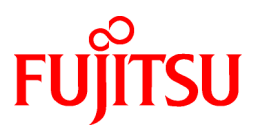

# **FUJITSU Software Cloud Services Management V1.0.0**

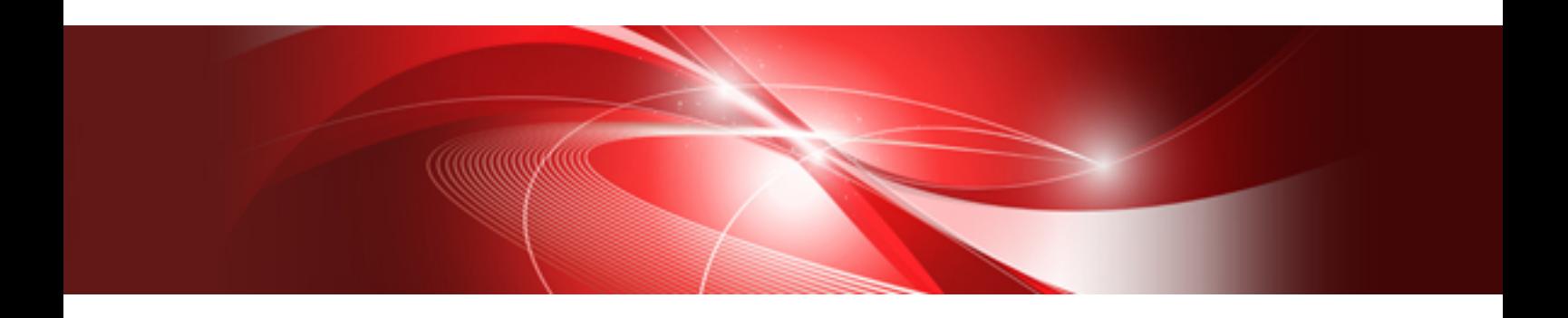

# Installation Guide

Windows(64)

B1WS-1228-01ENZ0(00) October 2015

## **Preface**

#### **Purpose of This Document**

This manual explains the operations involved in installing Cloud Services Management.

#### **Intended Readers**

This manual is written for people who will install and set up Cloud Services Management.

#### **Required Knowledge**

Knowledge of the following is necessary to use this product.

- General knowledge regarding the operation system that will be used
- General knowledge regarding networks
- General knowledge regarding user authentication methods using LDAP
- General knowledge regarding application servers
- General knowledge regarding databases

#### **Structure of This Document**

The structure and content of this manual is as follows.

#### [Chapter 1 Installation](#page-5-0)

Explains the method for installing Cloud Services Management.

#### [Chapter 2 Setup](#page-13-0)

Explains the method for setting up Cloud Services Management.

#### [Chapter 3 Post-setup Operations](#page-27-0)

Explains the work that is necessary after setup is completed.

#### [Chapter 4 Unsetup and Uninstallation](#page-33-0)

Explains the methods for unsetup and uninstalling Cloud Services Management.

#### [Appendix A Port Numbers](#page-39-0)

Explains the port numbers that Cloud Services Management uses.

[Appendix B Commands for Configuration and Viewing of Coordination Adapter Environments](#page-47-0)

Explains about the setting/reference commands for the coordination adapter.

#### [Appendix C About "Uninstall \(Middleware\)"](#page-52-0)

Explains about "Uninstallation and Management (Middleware)".

[Appendix D Changing Setting Values](#page-53-0)

#### **Positioning of This Document**

Refer to the "Documentation Roadmap" for an overview of the Cloud Services Management manuals.

#### **Notational Conventions**

For details about the names, abbreviations, and symbols used in this manual, refer to the "Documentation Roadmap" and the following table.

#### Abbreviations

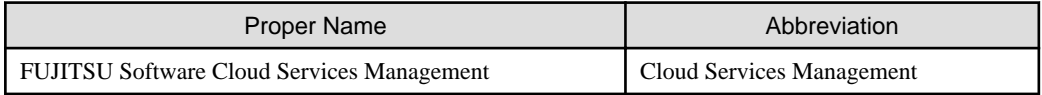

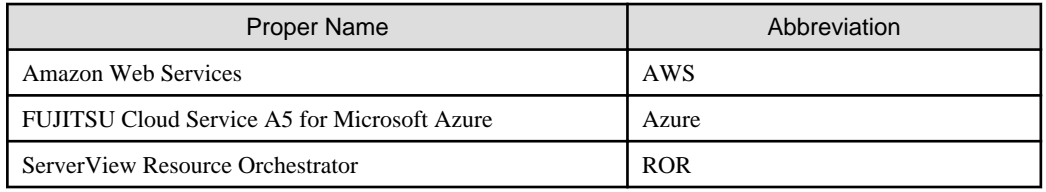

#### **Export Administration Regulation Declaration**

This document may contain specific technologies that are covered by International Exchange and International Trade Control Laws. In the event that such technology is contained, when exporting or providing the document to non-residents, authorization based on the relevant laws is required.

#### **Trademark Information**

- PRIMEQUEST, PRIMERGY, ServerView, Interstage, and Systemwalker are registered trademarks of FUJITSU LIMITED.
- Microsoft, Windows, Windows NT, Windows CE, Windows Vista, Windows Server, Windows Azure, SQL Azure, Win32, Microsoft QuickBasic, MS, MS-DOS, MSN, Multiplan, and the names of other Microsoft products are either registered trademarks or trademarks of Microsoft Corporation in the United States and other countries.
- Internet Explorer and the Microsoft Internet Explorer logo are either registered trademarks or trademarks of Microsoft Corporation in the United States and other countries.
- Amazon Web Services, the "Powered by Amazon Web Services" logo, and Amazon EC2 are trademarks of Amazon.com, Inc. or its affiliates in the United States and/or other countries.
- Firefox and the Firefox logo are trademarks or registered trademarks of the Mozilla Foundation in the United States and other countries.
- VMware, the VMware "boxes" logo and design, Virtual SMP, and VMotion are trademarks or registered trademarks of VMware, Inc. in the United States and/or other jurisdictions.
- Xeon and Xeon Inside are trademarks of Intel Corporation in the U.S. and other countries.
- All other brand and product names are trademarks or registered trademarks of their respective owners.

#### **Notices**

- The contents of this manual shall not be reproduced without express written permission from FUJITSU LIMITED.
- The contents of this manual are subject to change without notice.

#### **Revision History**

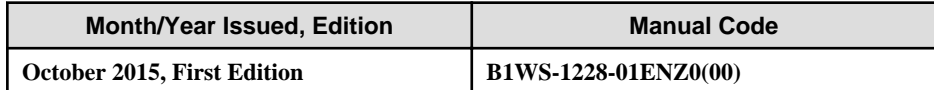

#### **Copyright**

Copyright FUJITSU LIMITED 2015

## **Contents**

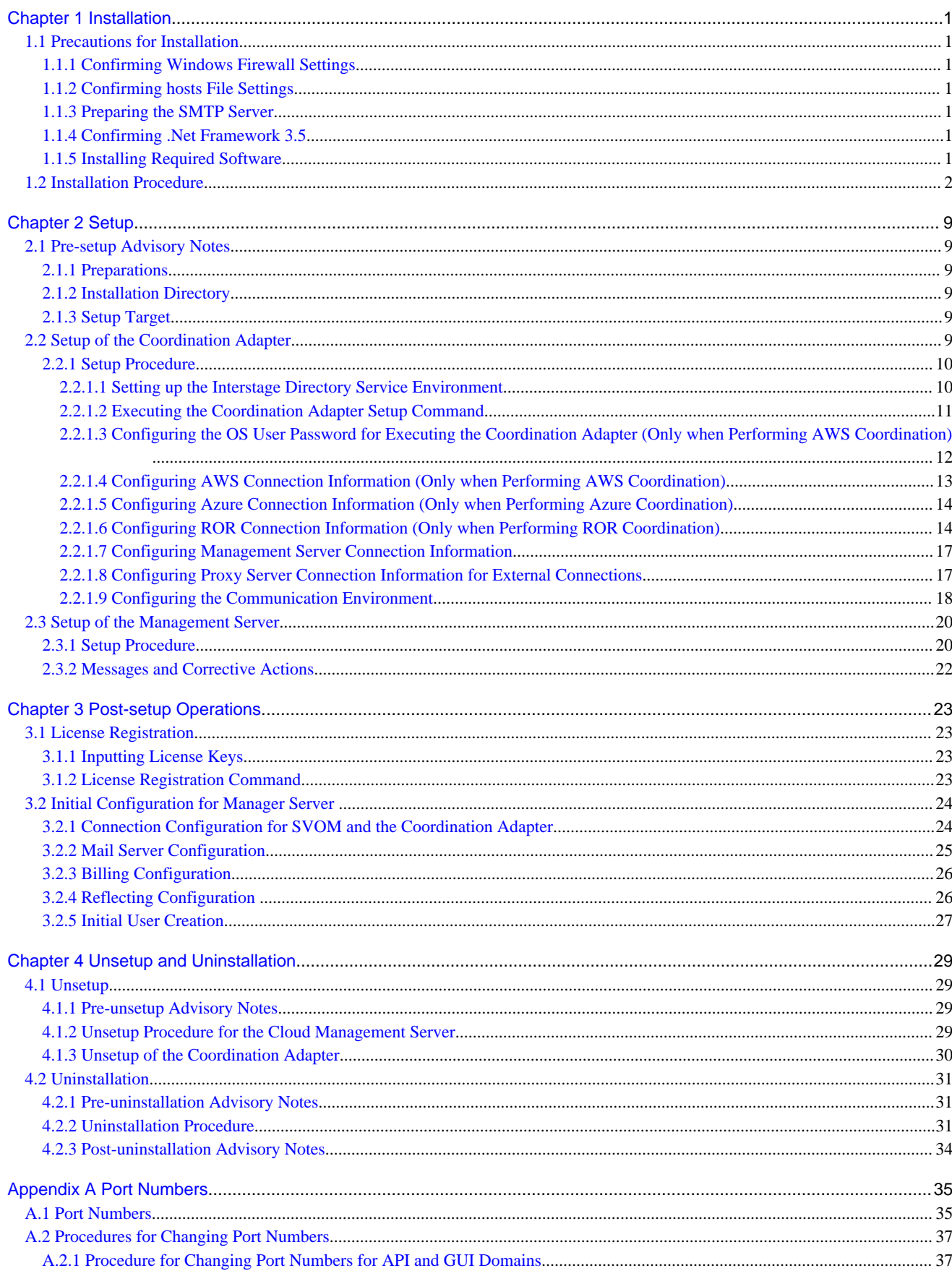

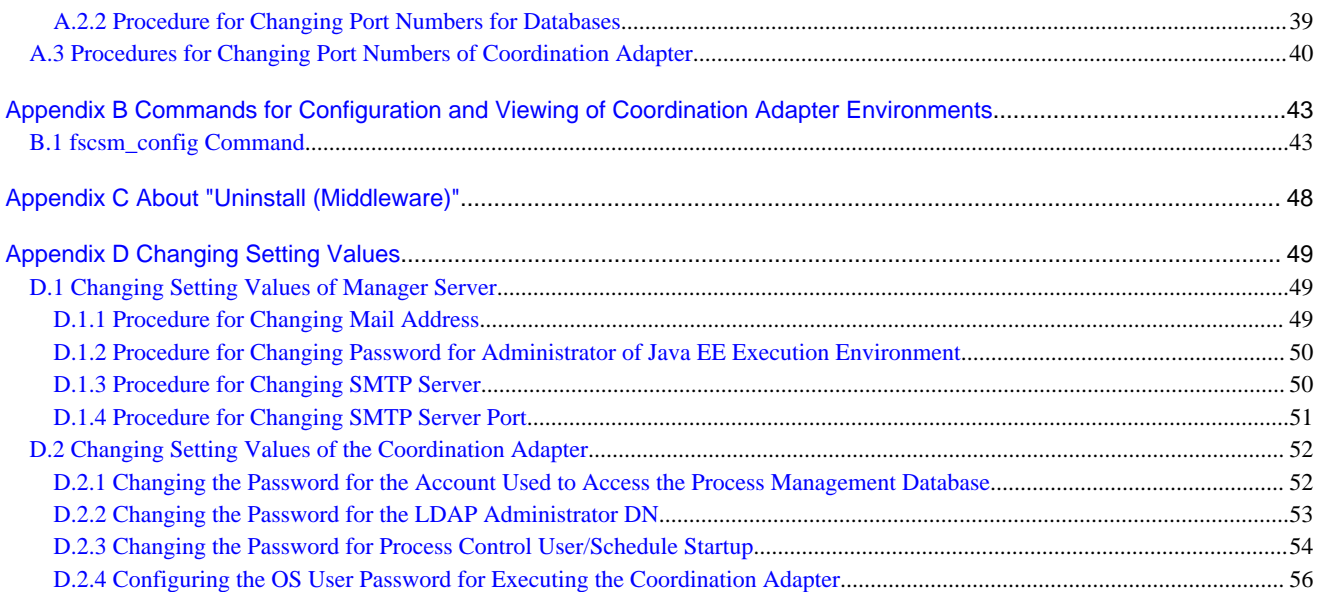

## <span id="page-5-0"></span>**Chapter 1 Installation**

This chapter explains the installation of Cloud Services Management.

## **1.1 Precautions for Installation**

This section explains precautions for installation.

### **1.1.1 Confirming Windows Firewall Settings**

When installing Cloud Services Management in an environment with Windows firewall function enabled, it is necessary to configure the Windows firewall function to allow the necessary communication (ports).

For details on the procedure for configuring the Windows firewall function to allow the necessary communication (ports), refer to the manual for the OS.

Refer to "[A.1 Port Numbers](#page-39-0)", for details on the ports used by Cloud Services Management.

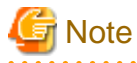

As the Windows firewall function is enabled by default, it is necessary to specify the ports and protocol to be used by this product as exceptions in the Windows firewall configuration beforehand.

. . . . . . . . . . . . . . . .

### **1.1.2 Confirming hosts File Settings**

The IP addresses must be correctly obtained according to the host name. Check the hosts file settings before installation and confirm that name resolution can be performed correctly.

### **1.1.3 Preparing the SMTP Server**

Cloud Services Management uses email functions. Prepare the SMTP server for email.

### **1.1.4 Confirming .Net Framework 3.5**

This product uses .NET Framework 3.5 (including .NET 2.0 and 3.0). Before installation, check if .NET Framework 3.5 (including .NET 2.0 and 3.0) has been installed referring to the following list.

- Server Manager, <The Installation Destination Server>, Roles and Features

When .Net Framework 3.5 has not been installed, install it using the "Add Roles and Features Wizard" or "DISM".

When installing it using "DISM", open Windows PowerShell using administrator privileges and execute one of the commands below.

- If the server can access Windows Update or a default source file location has been already configured according to the group policy, execute the following command:

DISM /Online /Enable-Feature /FeatureName:NetFx3 /All

- If the server can access the OS installation media, and the installation media is in the D drive, execute the following command:

DISM /Online /Enable-Feature /FeatureName:NetFx3 /All /LimitAccess /Source:d:\sources\sxs

### **1.1.5 Installing Required Software**

Install the software required for Cloud Services Management.

For details on required software, refer to "Chapter 4 System Requirements" in the "Overview".

When installing ServerView Operations Manager as required software, as for the password of administrator account of directory server, please specify with  $!#()$ -.  $@$ }  $\sim$  and alphanumeric characters, from 8 to 64 letters.

## <span id="page-6-0"></span>**1.2 Installation Procedure**

This section explains the installation procedure for Cloud Services Management.

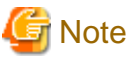

<u>. . . . . . . . . . . . .</u>

- If installation fails, restart the server and log in as the user that performed the installation, and then perform uninstallation following the uninstallation procedure.

After that, resolve the cause of the failure referring to the meaning and corrective actions of the output message, and then perform installation again.

Refer to "Messages" for details.

For uninstallation, refer to "[4.2 Uninstallation](#page-35-0)".

In case that the problem cannot be solved based on shown messages, get following log file in the directory shown the environmental variable %SystemDrive%, and contact to Fujitsu technical person.

- F4ANsetup.log
- swinst.success
- swrba\_inst.log

In case that the installation is successfully finished, above file can be deleted.

- When installing on Windows Server 2012, the following messages may be output in the event log during installation. In this case, the installation has been processed correctly and there is no problem. No action is required.

Log name: Application Source: Application Error Event ID: 1000 Level : Error Application name with problem: explorer.exe

- 1. Log in using an account belonging to the Administrators group.
- 2. Start the installer. Execute it as an administrator.

The installer is automatically started when the following DVD-ROM is inserted in the DVD-ROM drive. If the installer does not start automatically, start it manually by executing fscsmsetup.exe command.

- FUJITSU Software Cloud Services Management V1.0 Media Pack DISC1

In the displayed window, select [Install on Server].

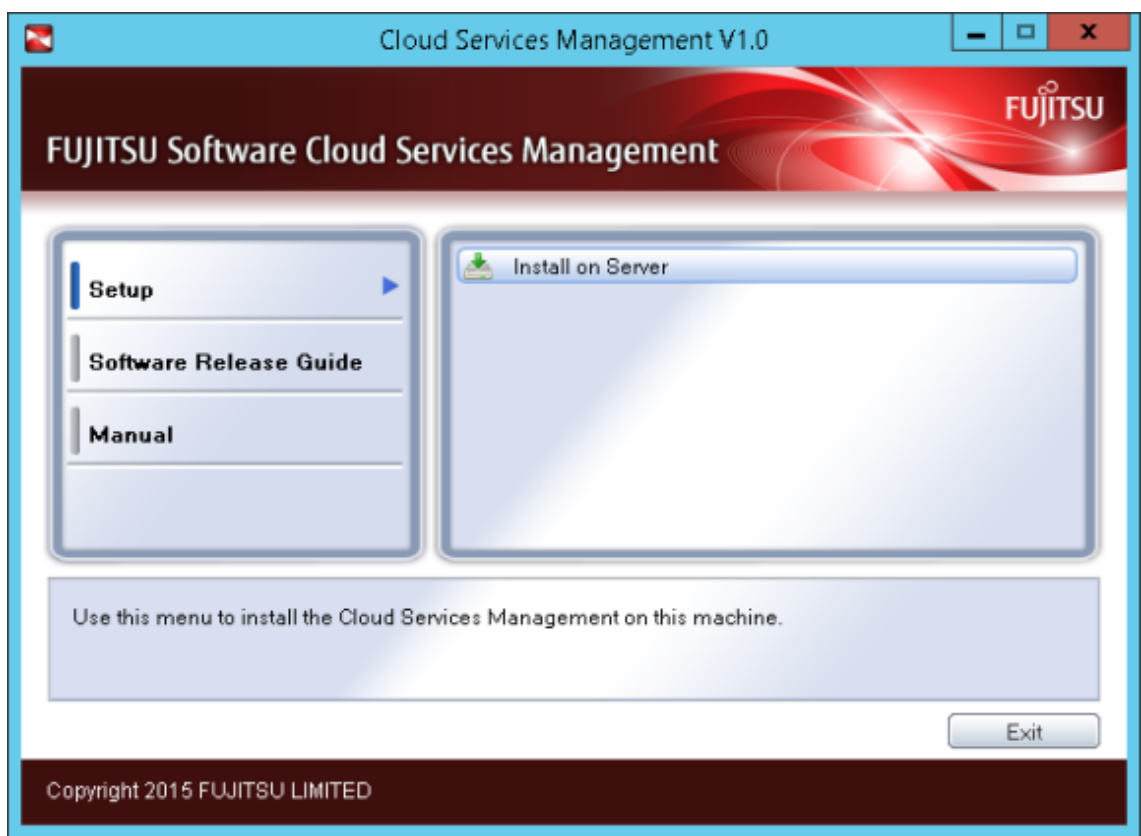

3. The [Welcome] dialog will be displayed.

Confirm the content and click the [Next] button.

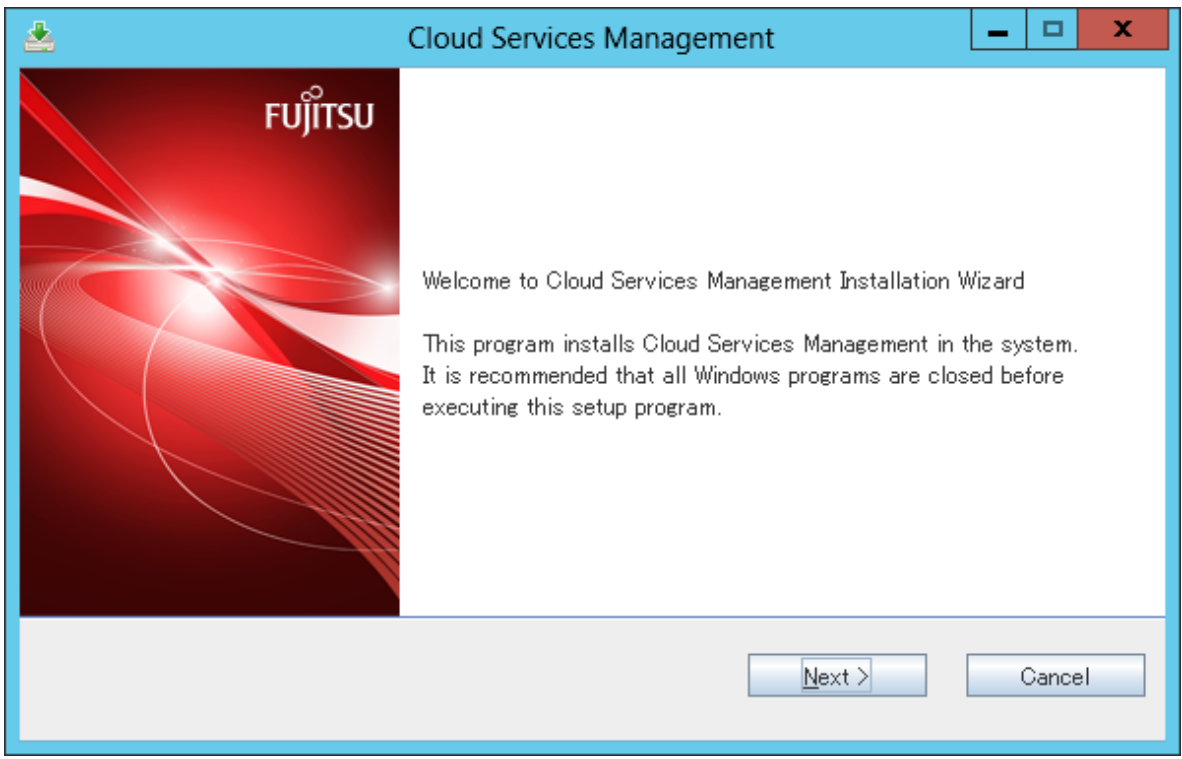

4. Select the installation destination of Cloud Services Management.

Specify the installation directory and then click the [Next] button.

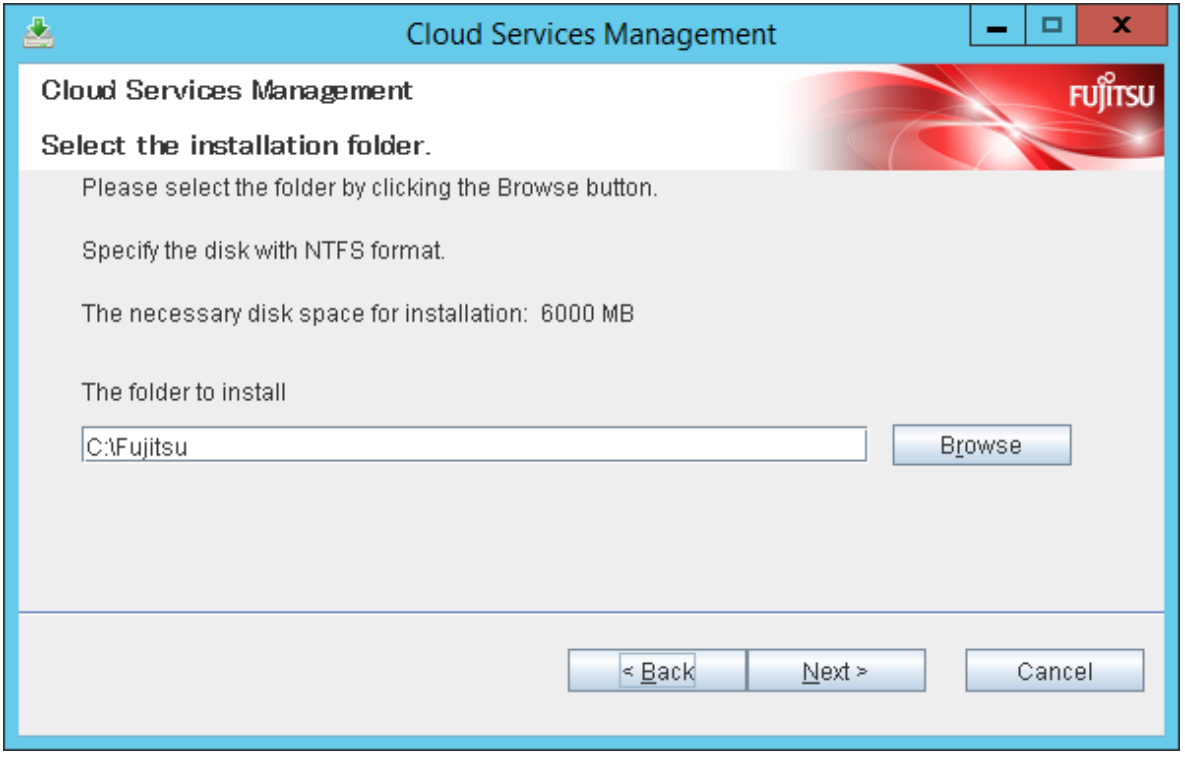

## **■** Note

- The path length of the installation destination can be to 25 bytes.
- Specify an NTFS disk for the installation directory.
- Paths starting with "\\" and relative paths cannot be specified.
- The characters that can be used for the directory name are alphanumeric characters, hyphens ("-"), and underscores ("\_").

Directory names containing blank spaces (for example, "C:\Program Files" and "C:\Program Files (x86)") cannot be specified.

- The package necessary for Cloud Services Management to operate will be installed in the "FSCSM" directory in the directory specified as the installation destination. If this directory exists in the directory specified as the installation destination and there are files and subdirectories in the directory, an error will occur.
- The installation directory of the following package is fixed and cannot be changed.
	- Installation directory of PostgreSQL %Program Files%\fjsvpgs83

5. Set the port numbers used by the coordination adapter.

In the [Port number settings (1/2)] window, set the port numbers used by the coordination adapter and then click the [Next] button.

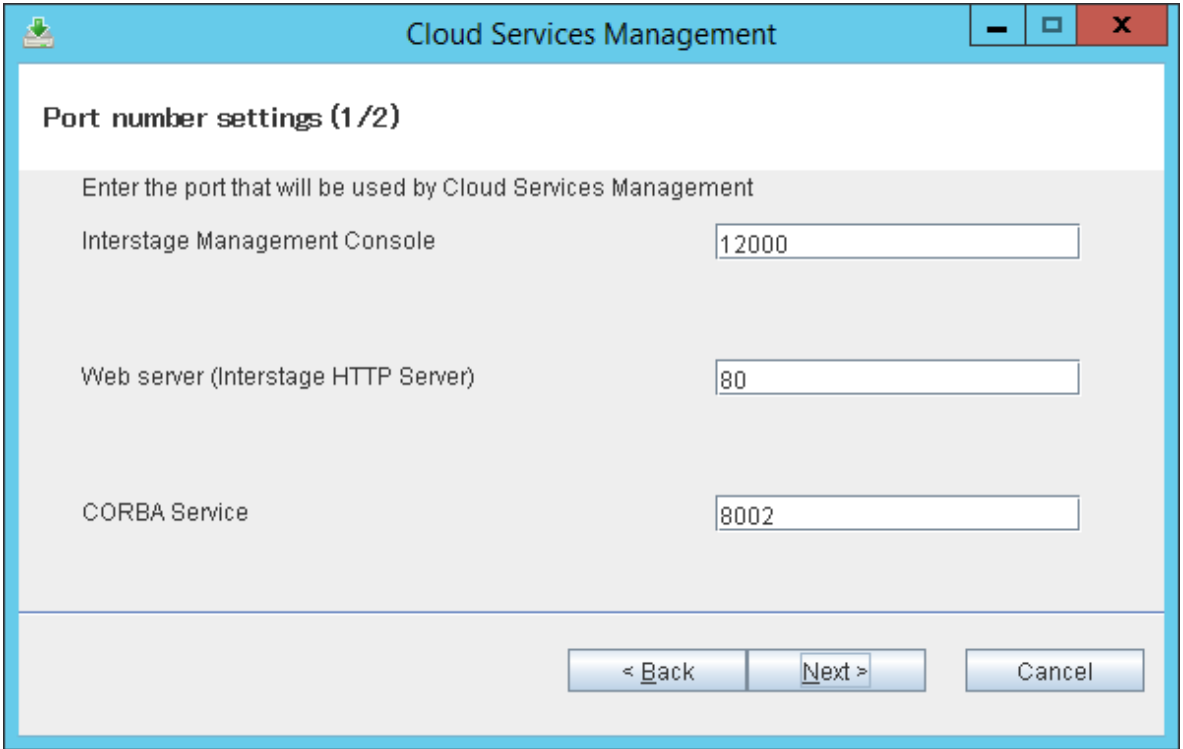

In the [Port number settings (2/2)] window, set the port numbers used by the coordination adapter and then click the [Next] button.

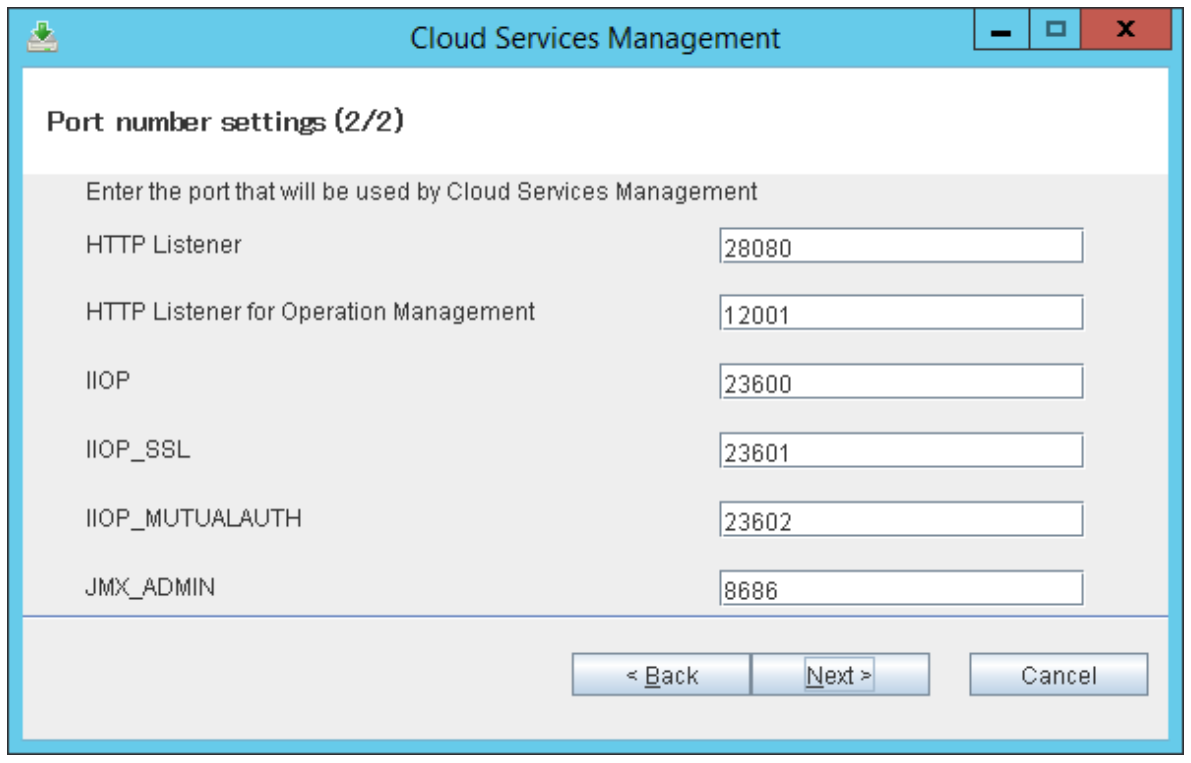

The setting items in the [Port number settings (1/2)] window and the [Port number settings (2/2)] window are as shown below.

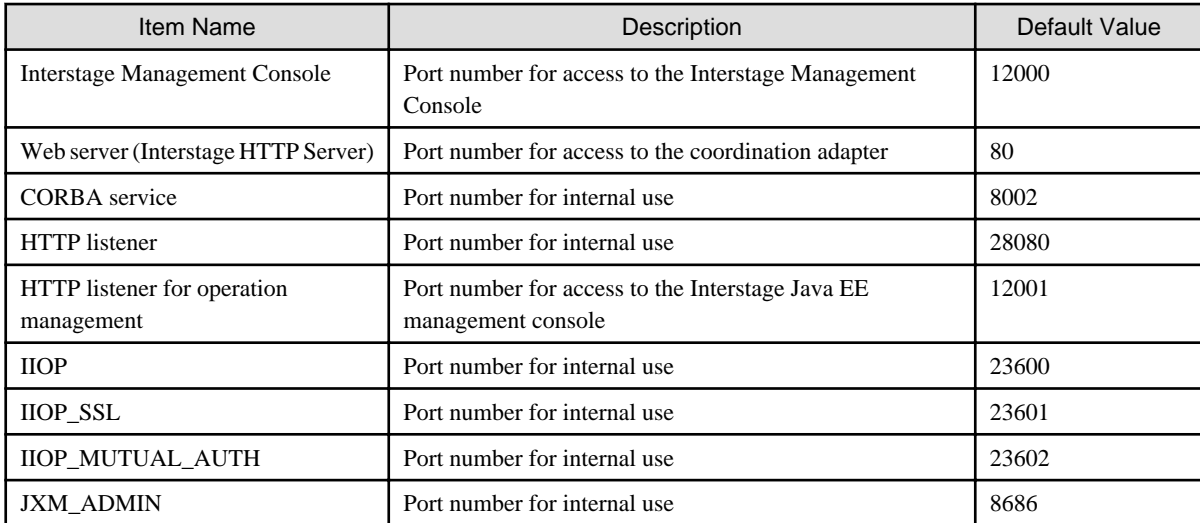

## **Note**

- Port numbers that are currently active can be checked using the following command. Do not specify the port numbers displayed by this command.

. . . . . . .

netstat -a -n

- Specified port numbers may be used by other software that is not currently operating. Check and confirm the port numbers used by other software by referring to the documents for already installed software.
- . . . . . . .
- 6. Configure the port numbers and subsystem numbers used by the schedule function of the coordination adapter.

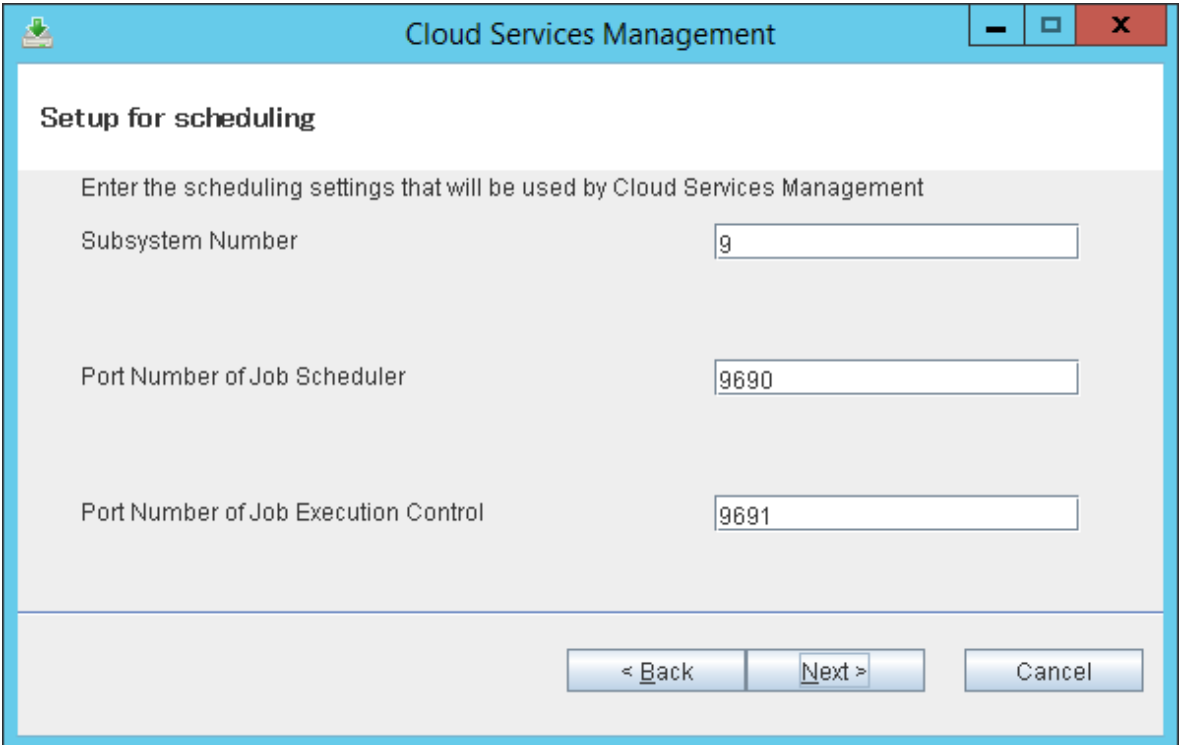

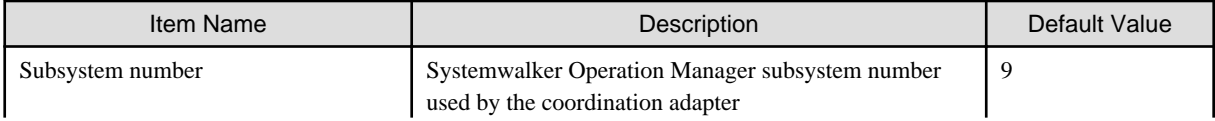

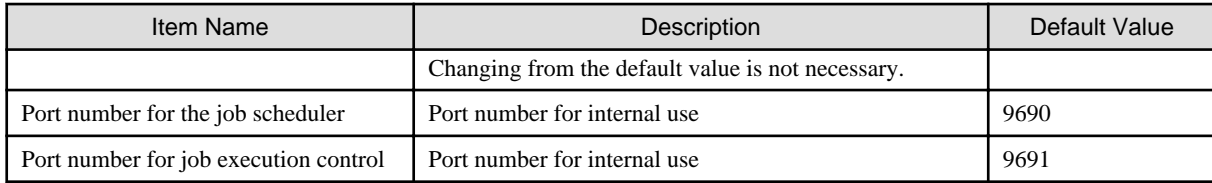

## **Note**

- Currently active port numbers can be checked using the following command. Do not specify the port numbers displayed by this command.

ш.

netstat -a -n

- Specified port numbers may be used by other software that is not currently operating. Check and confirm the port numbers used by other software by referring to the documents for already installed software.

7. Confirm installation.

In the [Confirm installation] window, check the specification content. If there are no mistakes in the contents, click the [Confirm] button. Installation will start.

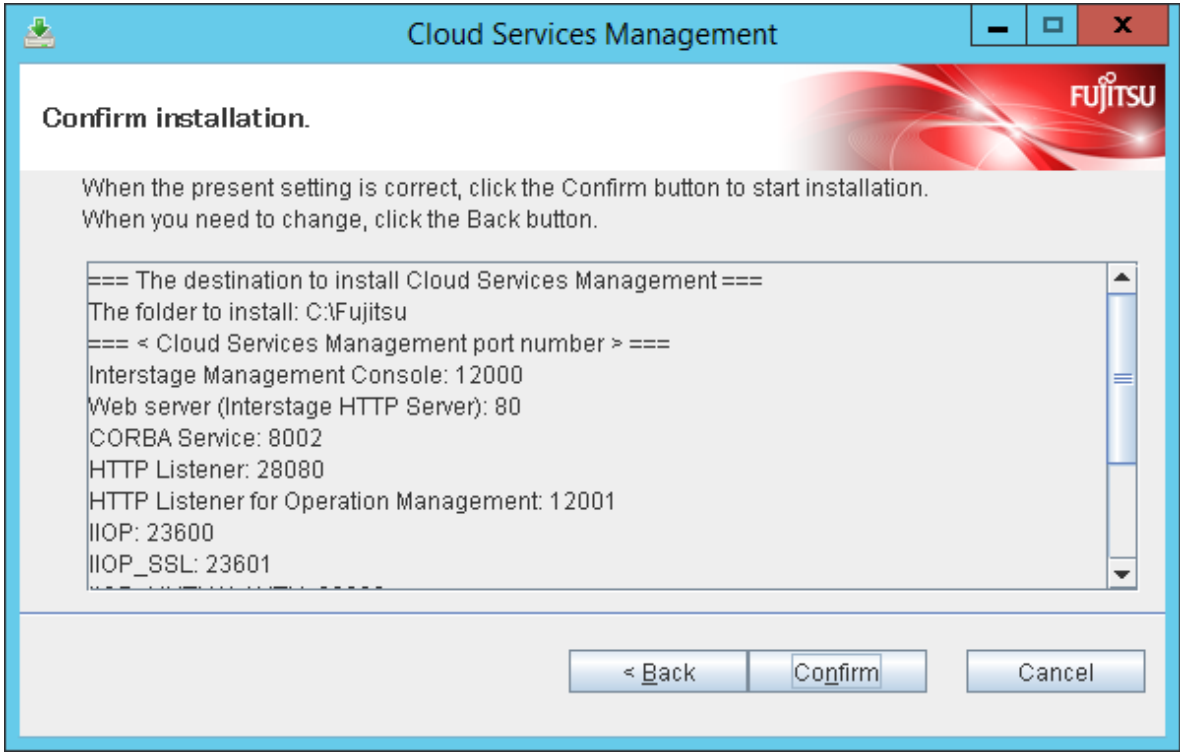

- 8. During installation, a window prompting for the next disk will be displayed. Insert the following disk and click the [OK] button. Installation will resume.
	- FUJITSU Software Cloud Services Management V1.0 Media Pack DISC2

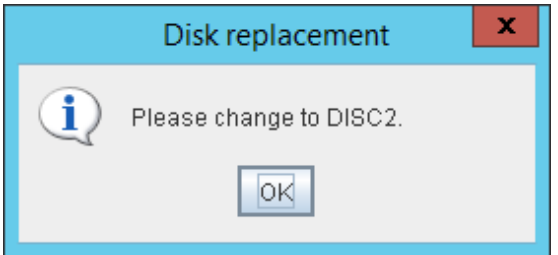

9. When installation is complete, the following window is displayed.

Click the [Finish] button.

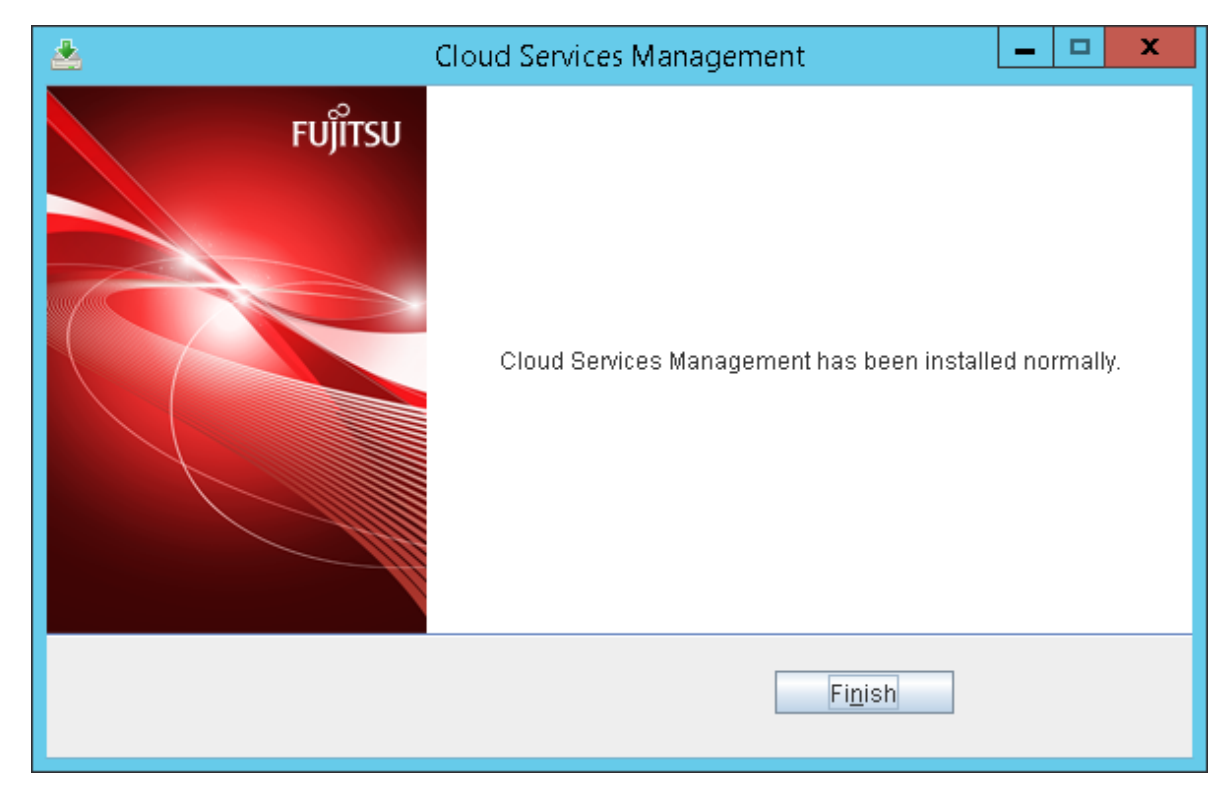

10. Restart the system.

Click the [Yes] button.

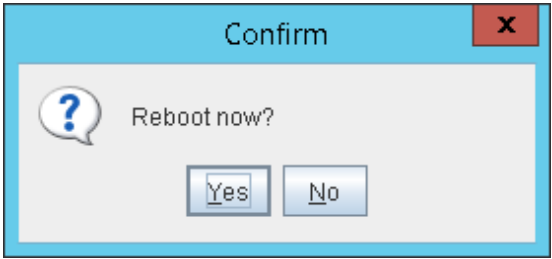

## <span id="page-13-0"></span>**Chapter 2 Setup**

This chapter explains how to set up Cloud Services Management.

## **2.1 Pre-setup Advisory Notes**

This section explains advisory notes relevant before setup.

### **2.1.1 Preparations**

This section explains the points to check before performing setup.

Check the following points:

- Confirm that Cloud Services Management has been installed and the system has been restarted after installation.
- Confirm that the "FSCSM" folder has been created in the folder where Cloud Services Management was installed.
- Confirm that you are logged in as a user with administrator privileges.

The login ID used during setup will be necessary when performing unsetup.

### **2.1.2 Installation Directory**

The installer of Cloud Services Management creates the "FSCSM" folder in the folder specified as the installation destination and then stores the files necessary for setup and operation in that folder. This folder can be referenced using the system environment variable.

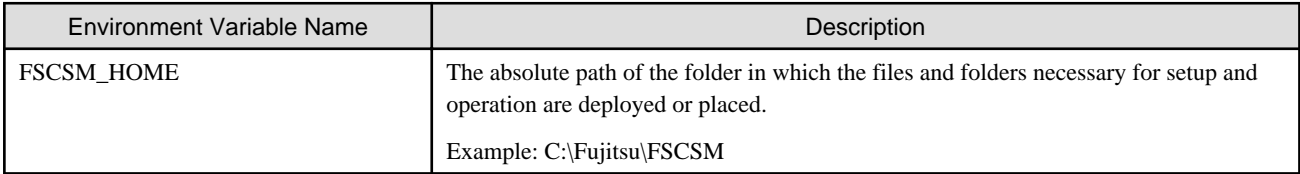

## **P** Point

```
In this manual, the absolute path of this "FSCSM" folder is referred to as "%FSCSM_HOME%".
```
### **2.1.3 Setup Target**

Perform setup of the following two items:

- Coordination adapter
- Management server

## **P** Point

- The order of setup of the coordination adapter and management server is arbitrary. After setup is completed, re-setup (unsetup and setup) of either one of them is also possible.

However, operation cannot be started until setup of both the coordination adapter and the management server is completed.

## **2.2 Setup of the Coordination Adapter**

This section explains the procedure for setting up the coordination adapter.

### <span id="page-14-0"></span>**2.2.1 Setup Procedure**

Perform setup of the coordination adapter in the following order:

- 1. Setting up the Interstage Directory Service Environment
- 2. Executing the Coordination Adapter Setup Command
- 3. Configuring the OS User Password for Executing the Coordination Adapter (Only when Performing AWS Coordination)
- 4. Configuring AWS Connection Information (Only when Performing AWS Coordination)
- 5. Configuring Azure Connection Information (Only when Performing Azure Coordination)
- 6. Configuring ROR Connection Information (Only when Performing ROR Coordination)
- 7. Configuring Management Server Connection Information
- 8. Configuring Proxy Server Connection Information for External Connections
- 9. Configuring the Communication Environment

### 2.2.1.1 Setting up the Interstage Directory Service Environment

Perform the following procedure to set up the Interstage directory service environment.

1. Specify the following URL in the browser to start the window for logging into the Interstage Management Console.

http://[Host name of the Interstage Management Console]:[Port number of the Interstage Management Console]/IsAdmin

2. Specify the following login ID and password in the login window, and then click the [Login] button.

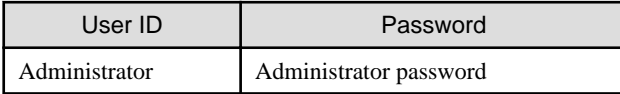

3. In the tree view (left part of the window), select [System]-[Service]-[Repository] to open the repository window.

- 4. Select the [Create a New Repository] tab.
- 5. In [General Settings], specify the following content.

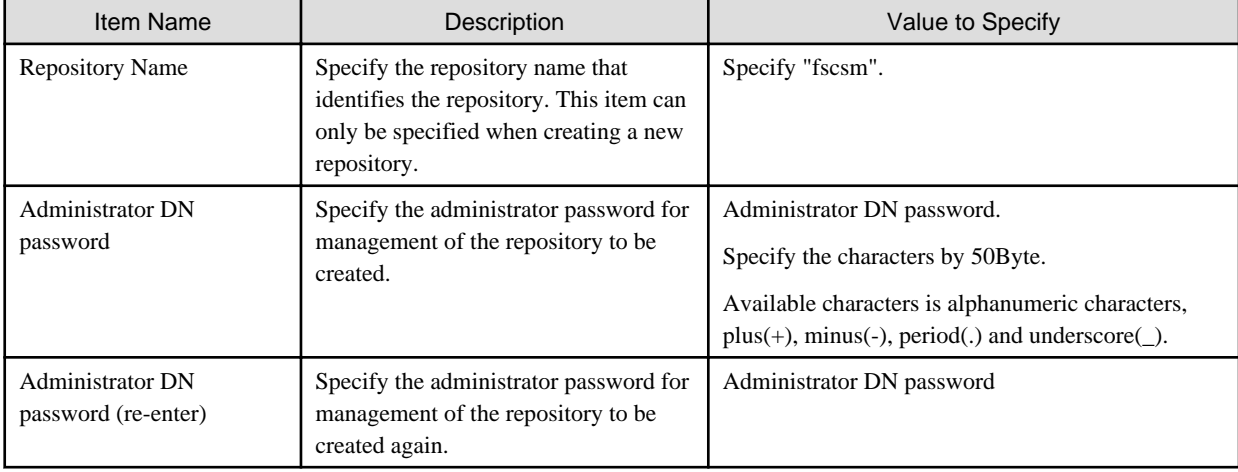

. . . . . . . . . . . . . . . .

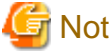

### **Note**

For the items other than the above, accept the default values.

- 
- 6. Display [Detailed Settings] and specify the following content.

<span id="page-15-0"></span>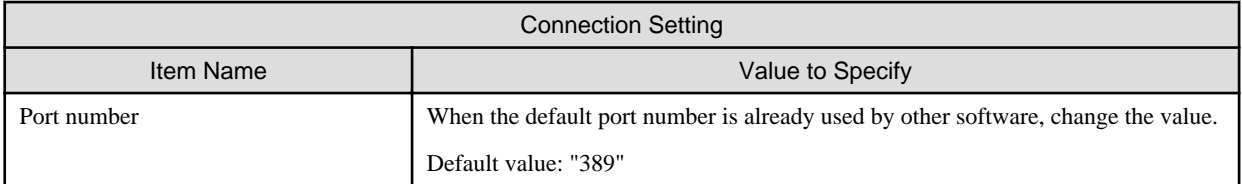

## **Note**

For the items other than the above, accept the default values.

- 7. Click the [Create] button and confirm that the creation completion message is displayed.
- 8. Select the created repository name and click the [Start] button, then confirm that the start completion message is displayed.
- 9. Log out.

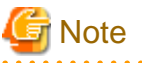

When modification of the settings for the Interstage directory service become necessary, unsetup the coordination adapter and then set it up again. . . . . . . . . . . . . . . . . . .

### 2.2.1.2 Executing the Coordination Adapter Setup Command

1. Execute the following setup command as a user with administrator privileges.

%FSCSM\_HOME%\bin\fscsm\_adapter\_setup <*Option*>

The following options are available for this command.

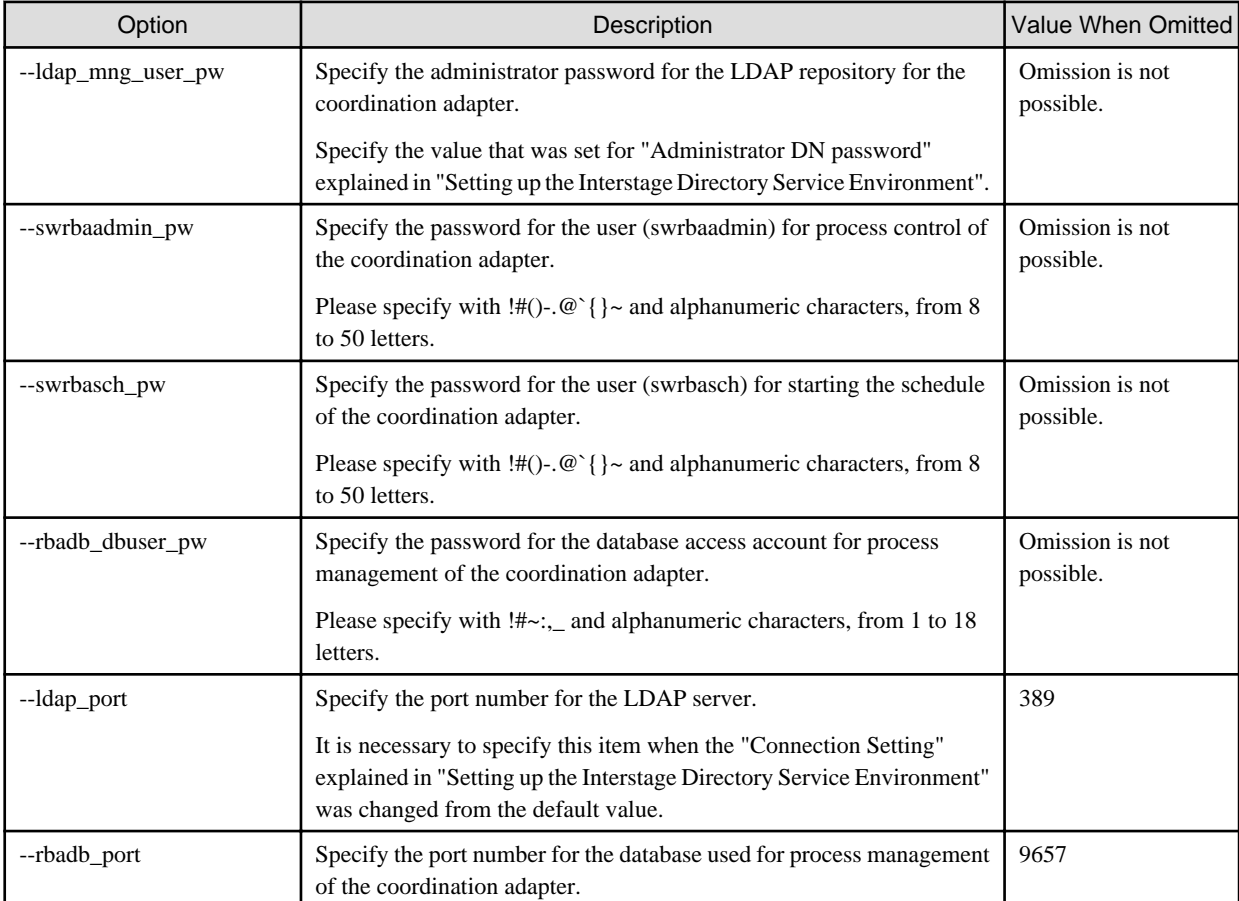

<span id="page-16-0"></span>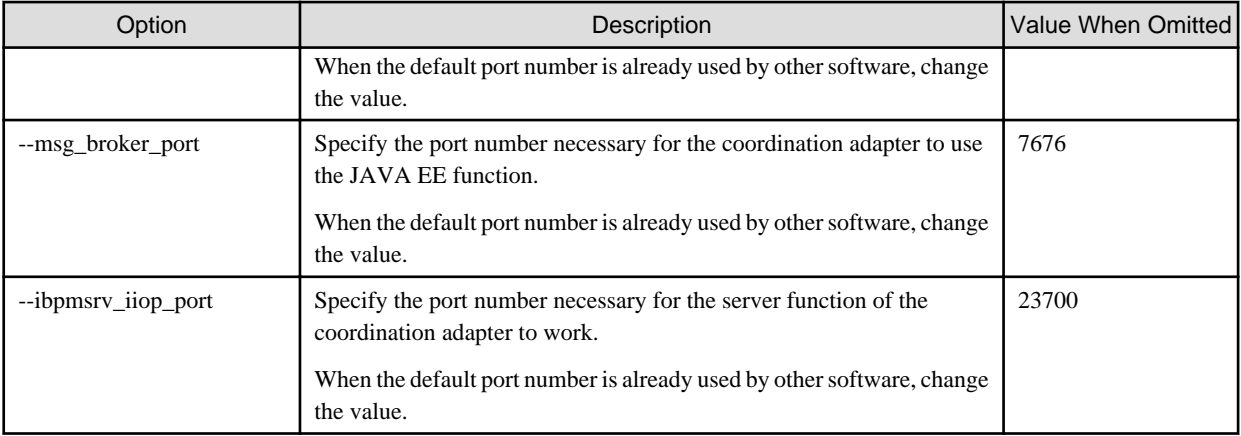

## **Example**

%FSCSM\_HOME%\bin\fscsm\_adapter\_setup --ldap\_mng\_user\_pw manager --swrbaadmin\_pw systemwalker#1 --swrbasch\_pw systemwalker#2 --rbadb\_dbuser\_pw swrbadb#0 

#### 2. Confirm execution

The message prompting for confirmation of execution of setup is displayed.

Enter "y" to execute setup or "n" to cancel setup, and then press the Enter key.

Are you sure you want to start setup adapters?  $(y/n)[n]$ 

3. Start setup

When setup is started, the following message is displayed:

Adapter setup start.

4. Confirm completion

When setup is complete, the following message is displayed:

Adapter setup succeeded.

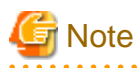

For the messages that are output during setup of the coordination adapter, refer to "Messages".

If an error occurs, check the output message and resolve the cause of the error, and then perform setup again.

If an error occurs after confirming execution of the setup command, ensure you execute the unsetup command before executing the setup command again.

### 2.2.1.3 Configuring the OS User Password for Executing the Coordination Adapter (Only when Performing AWS Coordination)

Specify the password for "swrbajobuser", the OS user for executing the coordination adapter.

This step is necessary for AWS coordination. This step can be omitted when not performing AWS coordination.

Please refer to "[D.2.4 Configuring the OS User Password for Executing the Coordination Adapter"](#page-60-0)

<span id="page-17-0"></span>**P** Point

This step can also be performed when AWS coordination becomes necessary. 

### 2.2.1.4 Configuring AWS Connection Information (Only when Performing AWS Coordination)

The coordination adapter uses the "AWS Command Line Interface" for connecting with AWS. Configure the environment for the "AWS Command Line Interface" for "swrbajobuser", the OS user account for executing the coordination adapter.

This step is necessary for AWS coordination. This step can be omitted when not performing AWS coordination.

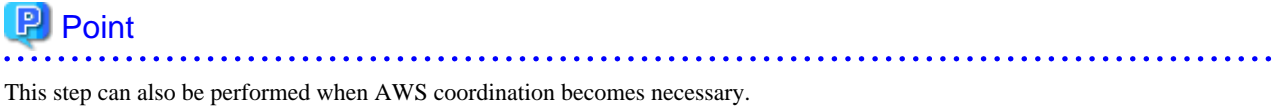

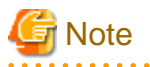

When performing the configuration explained in this section, perform "Configuring the OS User Password for Executing the Coordination Adapter" beforehand. 

Perform the following procedure to configure AWS connection information.

1. Log in as "swrbajobuser", the OS user for executing the coordination adapter.

Use the password that was configured in "Configuring the OS User Password for Executing the Coordination Adapter".

2. Configure the environment for the "AWS Command Line Interface". Execute the following command:

%FSCSM\_HOME%\bin\aws configure

3. Following the prompt, specify the following information:

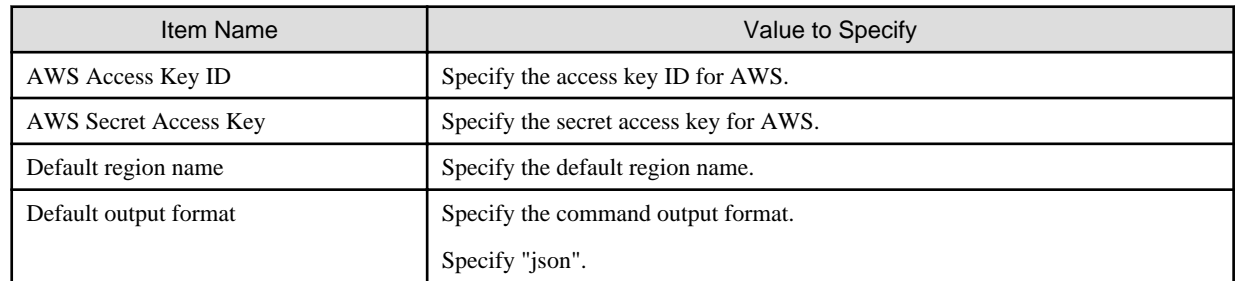

## Example

#### **%FSCSM\_HOME%\bin\aws configure**

AWS Access Key ID [None]: **xxxx** AWS Secret Access Key [None]: **xxxx** Default region name [None]: **ap-northeast-1** Default output format [None]: **json**

## **Information**

The settings are stored in the ".aws" folder in the home folder for the user "swrbajobuser".

<span id="page-18-0"></span>4. Log out the user "swrbajobuser".

## **P** Point

When you want to modify the AWS connection information, perform the procedure explained in this section again.

2.2.1.5 Configuring Azure Connection Information (Only when Performing Azure Coordination)

Register the subscription file for connecting with Azure.

This step is necessary for Azure coordination. This step can be omitted when not performing Azure coordination.

**P** Point

This step can also be performed when Azure coordination becomes necessary. 

Perform the following procedure to configure Azure connection information.

1. Access the page for generating Azure subscription files at:

https://manage.windowsazure.com/publishsettings

After login, a management certificate is generated and registered on Azure. In addition, downloading of the subscription file starts. Save it in a safe folder.

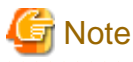

The above URL and the download procedure are subject to change.

For details on generation of management certificates and subscription files, contact the Azure service support.

. . . . . . . . . . . . . . . .

- 2. Save the downloaded subscription file on the management server.
	- a. Create a folder named "Subscription\_ID" in the following folder:

%FSCSM\_HOME%\conf\adapter\azure\certificate

b. Place the subscription file in the created folder as is. It is not necessary to change the file name.

The folder structure should be as follows:

%FSCSM\_HOME%\conf\adapter\azure\certificate\<*Subscription ID folder*>\<*Subscription file*>

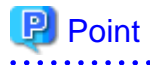

When you want to modify Azure connection information, delete the subscription ID folder and the subscription file first, then register a new subscription file. If you want to use multiple subscriptions, create a subscription ID folder for each subscription and place each subscription file in its own folder.

### 2.2.1.6 Configuring ROR Connection Information (Only when Performing ROR Coordination)

Perform configuration for connecting with ROR.

This step is necessary for ROR coordination. This step can be omitted when not performing ROR coordination.

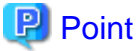

. . . . . . . . . . . . . . . . . . . .

This step can also be performed when ROR coordination becomes necessary.

Following information are required for ROR to integrate. Please confirm in advance.

- IP address and host name of ROR manager server
- Port number of ROR management console
- User name and password of the user (Dual-role Administrator) with ROR operator role (administrator)

Perform the following procedure to configure ROR connection information.

- 1. Log in as the "administrative privilege user".
- 2. Copy the ROR coordination configuration commands.

[Source]

Files/Folders stored in %FSCSM\_HOME%\pkg\adapter\tool\bin

[Destination]

%FSCSM\_HOME%\SWRBA\SWRBAM\CMDB\FJSVcmdbm\tool\bin

3. Edit the information configuration files stored in the following folder:

%FSCSM\_HOME%\conf\adapter\ror

a. Edit account.csv (the account information configuration file).

Specify the IP address of the ROR admin server to be connected to, and the user name of a user with the ROR administrator role (dual-role administrator), enclosing each item in double quotes and separating them using a comma.

"*ROR-IP address*","*User account ID*"

b. Edit lserver-soft.csv (the logical server - software information configuration file).

Specify the IP address of the ROR admin server to be connected to, and the user name of a user with the ROR administrator role (dual-role administrator), enclosing each item in double quotes and separating them using a comma.

"*ROR-IP address*","*User account ID*"

c. Edit lserver.csv (the logical server information configuration file).

Specify the IP address and the host name of the ROR admin server to be connected to, enclosing each item in double quotes and separating them using a comma.

"*ROR-IP address*","*ROR-host ID*"

d. Edit soft-account.csv (the software - account information configuration file).

Specify the IP address of the ROR admin server to be connected to and the user name of the user with the ROR administrator role (dual-role administrator), enclosing each item in double quotes and separating them using a comma.

"*ROR-IP address*","*User account ID*"

e. Edit soft.csv (the logical server - software information configuration file)

Specify the IP address of the ROR admin server to be connected to and the port number for the ROR console to be connected to, enclosing each item in double quotes and separating them using a comma.

"*ROR-IP address*","*ROR port number*"

f. Edit user-account.csv (the user account information configuration file)

Specify the following information, enclosing each item in double quotes and separating them using commas.

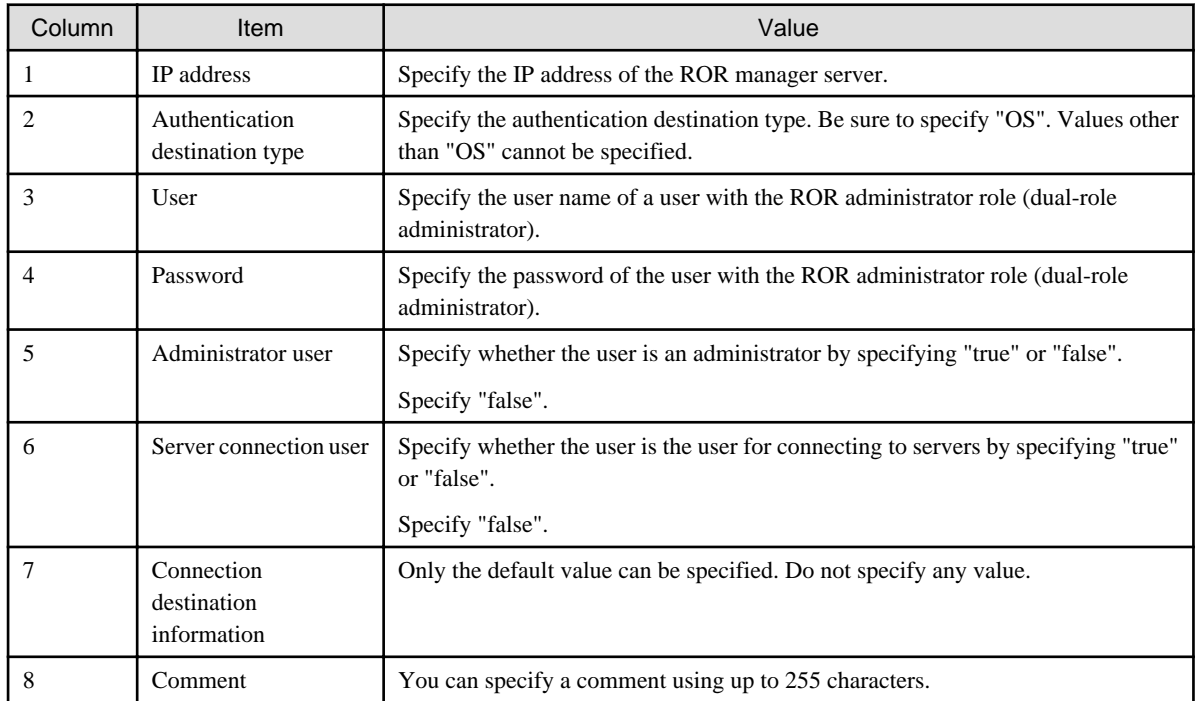

The file content should be as follows:

"ROR-IP address","OS","Administrator user name","Administrator password","false","false",,"Comment"

### **P** Point

 $\overline{a}$ 

In the place for column 7 (connection destination information) for which the value should be omitted, specify two consecutive commas.

- 4. Register ROR logical server information.
	- a. Start the command prompt.
	- b. Move the current directory to the "%FSCSM\_HOME%\conf\adapter\ror" folder.

cd %FSCSM\_HOME%\conf\adapter\ror

c. Execute the following command:

%FSCSM\_HOME%\SWRBA\SWRBAM\CMDB\FJSVcmdbm\tool\bin\ciimport\_csv.bat -c lserver.csv soft.csv lserver-soft.csv -r lserver.xsl soft.xsl lserver-soft.xsl

- 5. Register the user account information.
	- a. Start the command prompt.
	- b. Move the current directory to the "%FSCSM\_HOME%\conf\adapter\ror" folder.

cd %FSCSM\_HOME%\conf\adapter\ror

c. Execute the following command:

%FSCSM\_HOME%\SWRBA\SWRBAM\bin\swrba\_uaimport -f user-account.csv

- 6. Register the software information.
	- a. Start the command prompt.

<span id="page-21-0"></span>b. Move the current directory to the "%FSCSM\_HOME%\conf\adapter\ror" folder.

cd %FSCSM\_HOME%\conf\adapter\ror

c. Execute the following command:

%FSCSM\_HOME%\SWRBA\SWRBAM\CMDB\FJSVcmdbm\tool\bin\ciimport\_csv.bat -c soft.csv account.csv soft-account.csv -r soft.xsl account.xsl soft-account.xsl

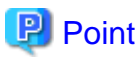

When you want to modify the ROR connection information, perform the procedure explained in this section again.

### 2.2.1.7 Configuring Management Server Connection Information

Configure the management server connection information. Execute the following command:

```
%FSCSM_HOME%\bin\fscsm_config serverinfo_set -hostname localhost -port <Port number> -protocoltype 
http
```
The available options are as shown below.

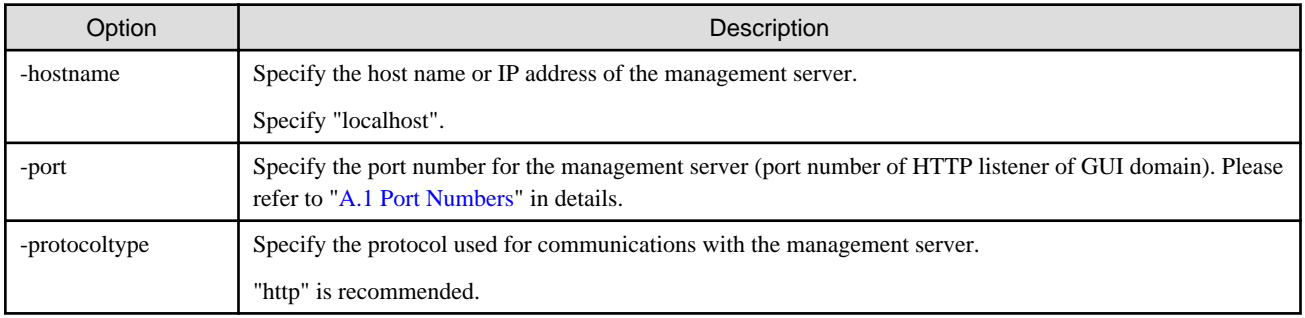

## **Example**

%FSCSM\_HOME%\bin\fscsm\_config serverinfo\_set -hostname localhost -port 3680 -protocoltype http 

The specified information can be checked using the following command.

%FSCSM\_HOME%\bin\fscsm\_config serverinfo\_get

For the information for connecting to the cloud management server, further detailed settings can be configured. For details, refer to ["B.1](#page-47-0)" [fscsm\\_config Command"](#page-47-0).

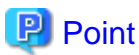

When you want to modify the management server connection information, perform the procedure explained in this section again.

### 2.2.1.8 Configuring Proxy Server Connection Information for External Connections

When it is necessary to connect to external networks via the proxy server, configure the proxy server connection information for external connections. For environments where connection to external networks is made without using a proxy server, this configuration is not necessary.

Execute the following command:

<span id="page-22-0"></span>a. When BASIC authentication is necessary on the proxy server for external connections

%FSCSM\_HOME%\bin\fscsm\_config proxyinfo\_set -hostname <*Host name or IP address of the proxy server*> -port <*Proxy server port number*> -protocoltype http -basicusername <*User name*> basicpassword <*Password*>

#### b. When BASIC authentication is not necessary on the proxy server for external connections

%FSCSM\_HOME%\bin\fscsm\_config proxyinfo\_set -hostname <*Host name or IP address of the proxy server*> -port <*Proxy server port number*> -protocoltype http -nobasic

The available options are as shown below.

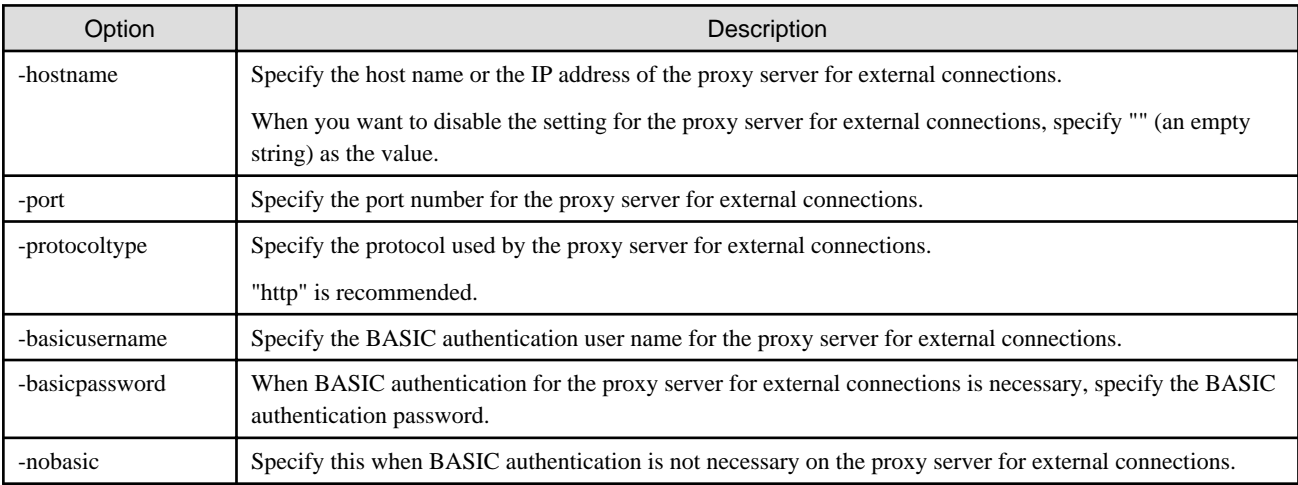

### **Example**

%FSCSM\_HOME%\bin\fscsm\_config proxyinfo\_set -hostname proxy.examle.com -port 8080 -protocoltype http 

The specified information can be checked using the following command.

%FSCSM\_HOME%\bin\fscsm\_config proxyinfo\_get

More detailed connection information can be configured for the proxy server for external connections if necessary. For details, refer to ["B.1 fscsm\\_config Command](#page-47-0)".

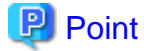

When you want to modify the connection information of the proxy server for external connections, perform the procedure explained in this section again.

#### 2.2.1.9 Configuring the Communication Environment

Configure the communication environment. Edit the following file:

%FSCSM\_HOME%\conf\adapter\fscsm.conf

The file is saved in CSV format and each setting is stated in the format of "<key name>, <specified value>". Key names, descriptions for the values to specify, and preset default values are as shown below.

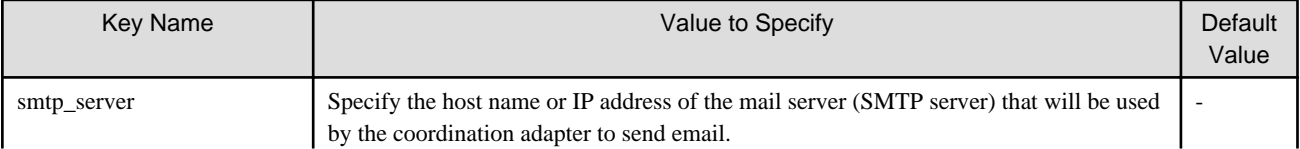

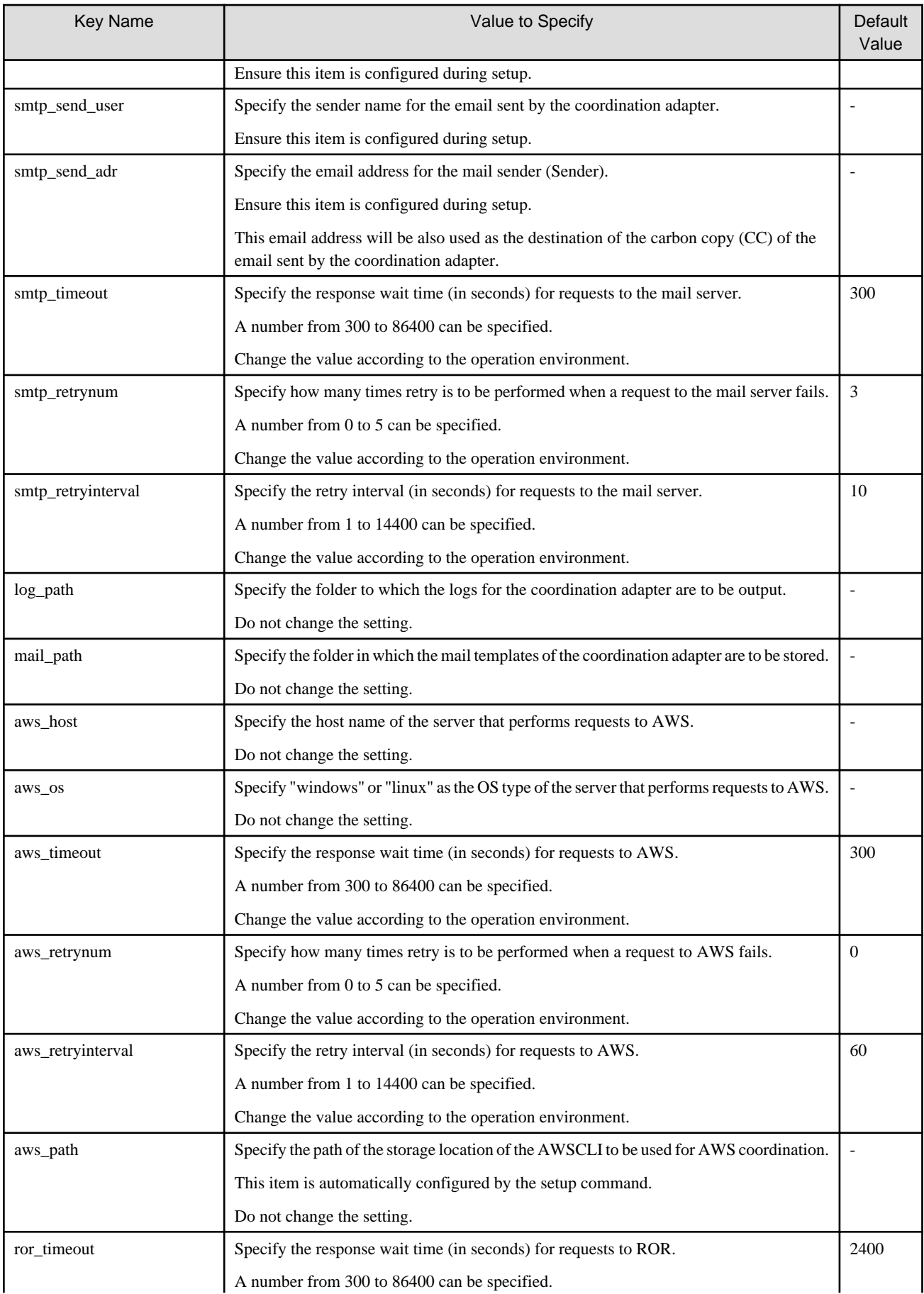

<span id="page-24-0"></span>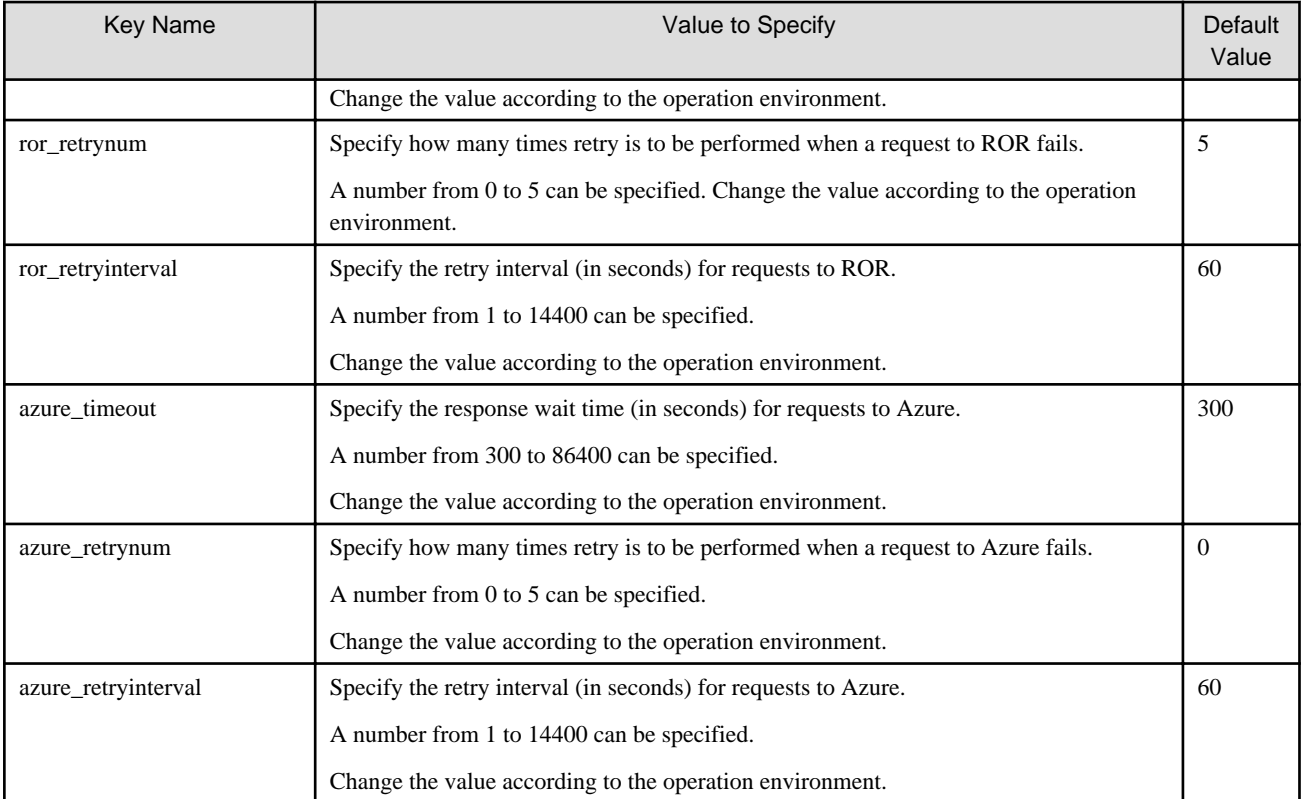

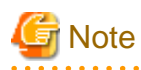

Ensure that smtp\_server, smtp\_send\_user, and smtp\_send\_adr are configured during setup. Otherwise, notification mails from the coordination adapter will not be sent correctly.

. . . . . . . . . . . . . . . .

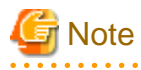

The response time for requests to ROR contains not only the time taken for communication and ROR's internal processes but also the time taken for deployment of virtual servers. For this reason, ensure that the specified value for this item is larger than the maximum value of the time taken from sending a deployment request to ROR until deployment completes in your environment.

ror\_timeout + (ror\_retryinterval + ror\_timeout) \* ror\_retrynum

When deployment has not been completed in this product while deployment in ROR has been completed, a timeout may have occurred. In this case, review the settings for ror timeout, ror retrynum, and ror retryinterval.

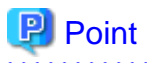

When you want to modify the configuration of the communication environment, modify the configuration file again. Soon after modifying the configuration file, the modified value will be reflected. <u>. . . . . . . . .</u>

### **2.3 Setup of the Management Server**

This section explains the procedure for setting up the management server.

### **2.3.1 Setup Procedure**

This section explains the procedure for setting up the management server.

<span id="page-25-0"></span>Execute the following command to perform the setup of the management server.

%FSCSM\_HOME%\setup\fscsm\_setup <*Parameters*>

In <Parameters>, specify all of the parameters in the following table in the listed order, starting from No.1. Insert a blank space between each parameter. Refer to "[A.1 Port Numbers](#page-39-0)", for details on the port numbers used by the management server.

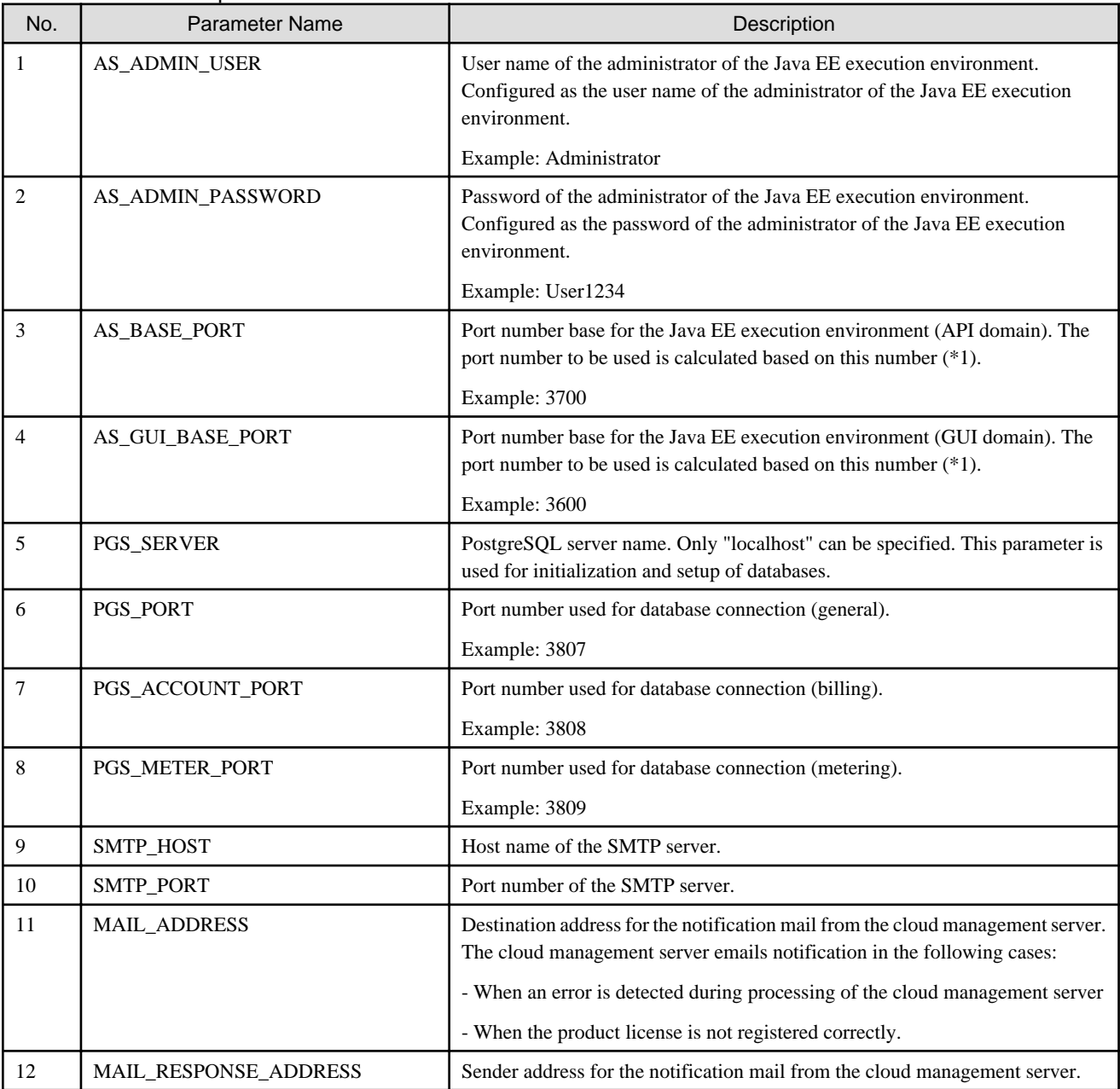

#### Table 2.1 List of Setup Parameters

\*1: The port number to be used by each domain is calculated based on the specified port number base. For details, refer to "[A.1 Port](#page-39-0) [Numbers](#page-39-0)".

## **Example**

%FSCSM\_HOME%\setup\fscsm\_setup Administrator User1234 3700 3600 localhost 3807 3808 3809 smtp.example.com 25 csmadmin@example.com csm@example.com

<span id="page-26-0"></span>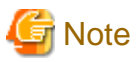

- - For the user name (AS\_ADMIN\_USER), use alphanumeric characters, underscores ("\_"), hyphens ("-"), or periods (".").
- For the password (AS\_ADMIN\_PASSWORD), use eight or more characters, including alphanumeric characters, underscores ("\_"), hyphens ("-"), and periods (".").
- For the SMTP host name (SMTP\_HOST), specify a host name or an IP address that can be accessed by the server.
- Specify each port number in the range from 1 to 65535.
- For AS\_BASE\_PORT and AS\_GUI\_BASE\_PORT, specify a value in the range from 0 to 65339, because the ports up to "the specified number + 176" will be used.
- For email addresses (MAIL\_ADDRESS and MAIL\_RESPONSE\_ADDRESS), use alphanumeric characters, an at mark ("@"), underscores ("\_"), hyphens ("-"), and periods (".").

**Confirm Execution**

The message prompting for confirmation of execution of setup is displayed.

Enter "y" to execute setup or "n" to cancel setup, and then press the Enter key.

Are you sure you want to start setup FUJITSU Software Cloud Services Management? (y/n)

#### **Start Setup**

When setup is started, the following message is displayed:

FUJITSU Software Cloud Services Management setup start.

#### **Confirm Completion**

When setup is complete, the following message is displayed:

FUJITSU Software Cloud Services Management setup end.

### **2.3.2 Messages and Corrective Actions**

For the messages that are output during setup of the management server, refer to "Messages".

If an error occurs, check the output message and resolve the cause of the error, and then perform setup again.

## <span id="page-27-0"></span>**Chapter 3 Post-setup Operations**

## **3.1 License Registration**

This section explains license registration.

## **3.1.1 Inputting License Keys**

After installation of the product is complete, input the license key using the license key input command. Inputting the license key configures the authorized user of this product.

This product performs the following checks regarding license registration:

- During startup of the cloud management portal, it checks if valid licenses have been registered. When no valid licenses have been registered, the cloud management portal stops automatically.
- On a daily basis, it checks whether the number of managed servers which were provisioned through Cloud Management Portal exceeds the total number allowed under the registered licenses. If the allowed number is exceeded, a warning email will be sent to the address that was specified for the parameter MAIL\_ADDRESS during ["2.3 Setup of the Management Server](#page-24-0)".

## **3.1.2 License Registration Command**

#### **fjlic Command**

Input license keys and start authorized use of this product. There are two methods for inputting license keys. One is to directly input license keys as a parameter, and the other is to define license keys in a file and input that file.

- Method that directly inputs the license keys as a parameter

Input the license key as a parameter using the **fjlic register** command:

```
%FSCSM_HOME%\lic\fjlic register -k <License key>
```
-k

Specify the license key for this option. When specifying multiple license keys, separate them using commas.

- Method for defining license keys in a file and inputting that file

Input the file with license keys defined using the **fjlic register** command:

%FSCSM\_HOME%\lic\fjlic register -f *<Path to the license key file>*

-f

Specify the full path of the file with license keys defined for this option. When creating the file with license keys, use the following format for the content:

```
XXXX-XXXX-XXXX-XXXX-XXXX-XXXX-XX
XXXX-XXXX-XXXX-XXXX-XXXX-XXXX-XX
```
Separate each license key by line feed codes (use  $\lvert \mathbf{r} \rvert$  or  $\lvert \mathbf{n} \rvert$  or  $\lvert \mathbf{n} \rvert$  for line feed codes).

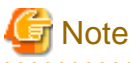

License keys that are already registered cannot be confirmed or deleted.

## <span id="page-28-0"></span>**3.2 Initial Configuration for Manager Server**

This section explains the initial configuration required for using this product.

The required initial configuration is as follows:

- 1. Password Configuration for ServerView Operations Manager (SVOM) and the Coordination Adapter
- 2. Port Number Configuration of Coordination Adapter
- 3. Mail Server Configuration
- 4. Reflecting configuration
- 5. Initial User Creation

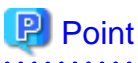

This section explains the minimum settings required for starting use of this product. The settings configured here can be modified after starting use of this product. For details on the setting items, procedures for modifying the settings, and operation procedures, refer to the "Cloud Services Management Operation Guide" and the "Cloud Services Management User's Guide for Planners and Operators".

## **3.2.1 Connection Configuration for SVOM and the Coordination Adapter**

The management server of this product communicates with SVOM for authentication. The management server also communicates with the coordination adapter for creating services on business systems. Set the passwords and port number for these communications.

#### **Password Settings for Communication with SVOM**

Set the password for access to the directory server of SVOM by executing the following command:

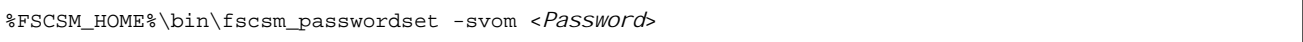

The following option is available for this command.

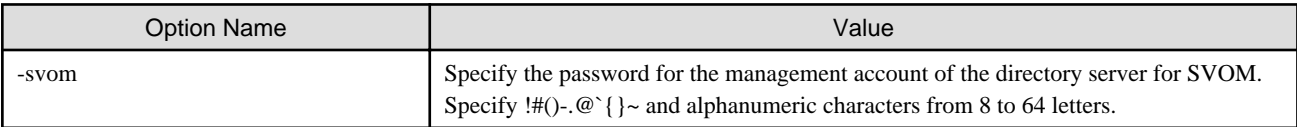

#### **Password Settings for Communication with the Coordination Adapter**

Set the password for access to the coordination adapter by executing the following command:

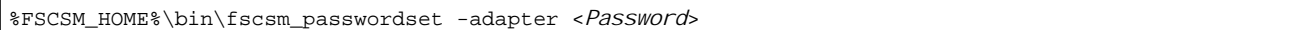

The following option is available for this command.

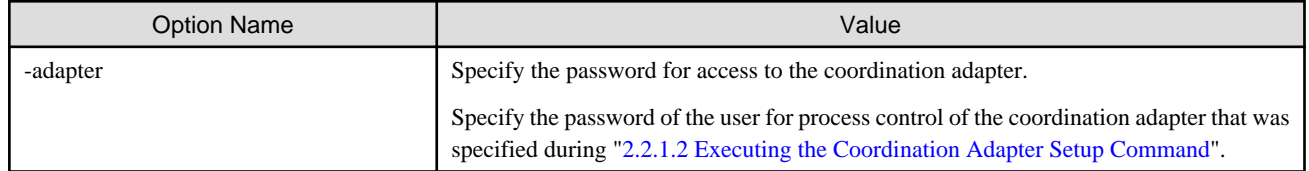

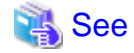

For details on the fscsm\_passwordset command, refer to "Coordination Password Change Command" in the "Cloud Services Management Operation Guide".

#### <span id="page-29-0"></span>**Port number Settings for Communication with the Coordination Adapter**

As for the port number for Communication with the Coordination Adapter, 80 is set as initial value.

In case to specify the different port number from default (80) in ["1.2 Installation Procedure](#page-6-0)", reflect the settings in following steps.

1. Open following file with text editor.

%FSCSM\_HOME%\sys\conf\fscsm\_sys\_config.xml

2. Modify the value of item "rba.port".

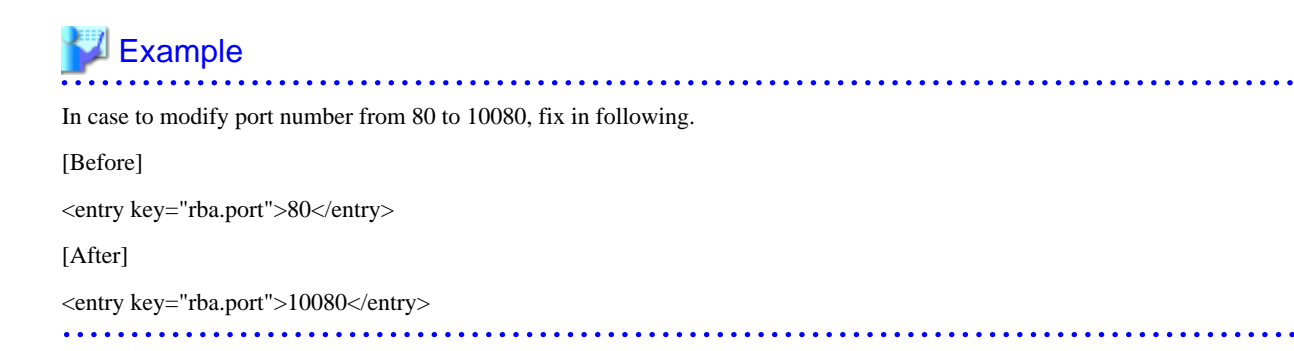

### **3.2.2 Mail Server Configuration**

This product sends information such as application tasks and monthly usage charges to users by email. Configure the mail server to be used for sending these emails by editing the definition file for system information.

The file name and storage location of this file are as follow.

#### File Name

fscsm\_config.xml

```
Storage Location
```
%FSCSM\_HOME%\conf

#### Setting Items

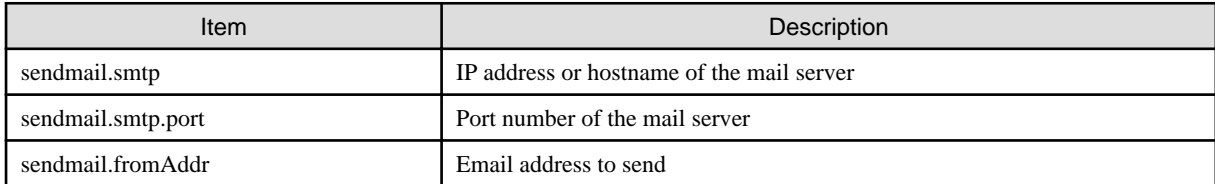

## Example

```
<?xml version="1.0" encoding="UTF-8" standalone="no"?>
<!DOCTYPE properties SYSTEM "http://java.sun.com/dtd/properties.dtd">
<properties>
...
<entry key="sendmail.smtp">smtp.example.com</entry>
<entry key="sendmail.smtp.port">25</entry>
<entry key="sendmail.fromAddr">from.csm@jp.fujitsu.com</entry>
...
</properties>
```
<span id="page-30-0"></span>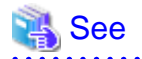

For details on the system information definition file, refer to "System Information" in the "Cloud Services Management Operation Guide".

. . . . . . . . . . . . . . . .

### **3.2.3 Billing Configuration**

#### **Configure Currency Unit**

Currency unit is required to be configured for calculating the charge of cloud service in this product. When installing this product, US dollar (USD) is configured as the default unit. According to your operation, modify the configuration.

Refer to "Currency Unit Operation Command" in "Cloud Services Management Operation Guide" for how to modify currency unit.

#### **Configuring Cut Off Date and Destination for Monthly Usage Charge**

As for the cut off date for calculating the charge of this product, when installing this product, 31 (last day of month) is configured as the default. According to your operation, modify the configuration. In case of configuring cut off date, modify in mandatory just after setting up this product, and do not modify after starting operation.

The configured file name and directory are following.

#### File name

fscsm\_config.xml

#### **Directory**

%FSCSM\_HOME%\conf

Configuration items

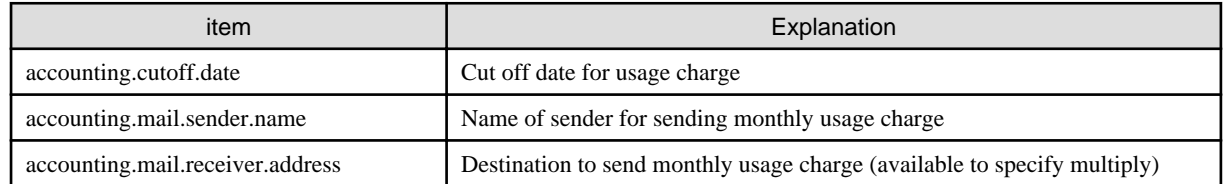

## **Example**

```
<?xml version="1.0" encoding="UTF-8" standalone="no"?>
<!DOCTYPE properties SYSTEM "http://java.sun.com/dtd/properties.dtd">
<properties>
...
<entry key="accounting.cutoff.date">20</entry>...
<entry key="accounting.mail.sender.name">CSMsender</entry>
<entry key="accounting.mail.receiver.address">to.csm@jp.fujitsu.com</entry>...
</properties>
```
## See

As for the definition file for system information, refer to "System Information" in "Cloud Services Management Operation Guide".

### **3.2.4 Reflecting Configuration**

In order to reflect configuration, restart the manager server. Execute following commands with command prompt.

<span id="page-31-0"></span>1. Execute command to stop.

net stop "FUJITSU Software Cloud Services Management DB Service(fjsvfscsmdb\_FSCSMSYSTEM)"

2. Execute command to start.

```
net start "FUJITSU Software Cloud Services Management Web Server(GUI)"
```
As for the details to start and stop Cloud Services Management, refer to "Start/Stop" in "Cloud Services Management Operation Guide".

### **3.2.5 Initial User Creation**

As an initial user, create a approver user belonging to the Operators. Create in following steps.

1. Create the file to describe user information. Create XML file with following content.

```
<?xml version="1.0" encoding="UTF-8" standalone="yes"?>
<users>
  <user>
    <userId>op_manager</userId>
    <orgRId>1</orgRId>
    <password>password</password>
    <userName>Operation Manager</userName>
    <roleId>operation_manager</roleId>
    <mailAddress>op_manager@examle.com</mailAddress>
    <phoneNumber>0000-0000</phoneNumber>
  </user>
</users>
```
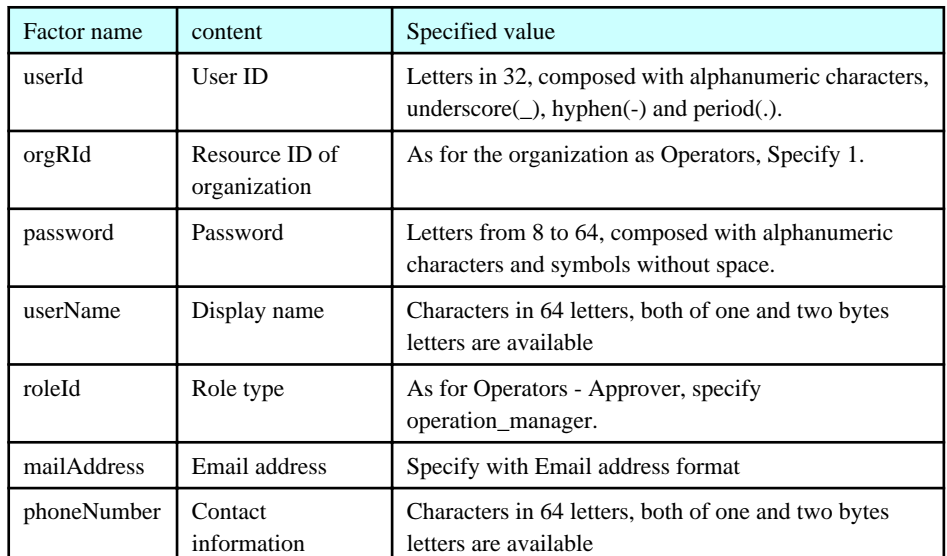

2. Register the user information. Execute following command.

%FSCSM\_HOME%\bin\fscsm\_user create -file <the file to describe user information>

## **Note**

The password is described in the file to describe user information. After using, delete the value of password in the file, or, delete the file, or, move the file to safe folder.

. . . . . . . . . . . . . . . . . .

3. Access to Cloud Management Portal. Access to following URL.

http://<hostname or IP address of management server>:<port number>/

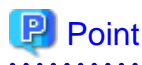

As for the port number, specify the value which is the sum to add 80 to the parameter AS\_GUI\_BASE\_PORT of setup command in "[2.3 Setup of the Management Server](#page-24-0)". For example, in case to specify 3600 as AS\_GUI\_BASE\_PORT, the port number is 3680. 

- 4. Login window is shown. In this login window, enter the user ID and password created with the command in the relevant fields and click the [Login] button.
- 5. Confirm that Home window of Cloud Management Portal is shown. After confirmation, click the user ID on the right-hand top of window, and [Logout] in menu, logout from Cloud Management Portal.

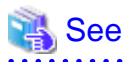

For details of the file format to describe user information, refer to "User Information" in the "Cloud Services Management Operation Guide" For details on the "fscsm\_user" command, refer to "User Operation Commands" in the "Cloud Services Management Operation Guide". For details of Cloud Management Portal, refer to the "Cloud Services Management User's Guide for Planners and Operators". . . . . . . . . . .

## <span id="page-33-0"></span>**Chapter 4 Unsetup and Uninstallation**

## **4.1 Unsetup**

This section explains unsetup of Cloud Services Management.

- Pre-unsetup Advisory Notes
- Preparations for Unsetup
- Unsetup Procedure

### **4.1.1 Pre-unsetup Advisory Notes**

When performing unsetup, note the following points.

#### **Back up the User Resources**

When unsetup is performed, all files, including user resources and configuration information, are deleted. For this reason, if you want to keep the assets such as existing configuration information, back them up beforehand. For details on the backup operation, refer to the "Cloud Services Management Operation Guide".

### **4.1.2 Unsetup Procedure for the Cloud Management Server**

This section explains how to perform unsetup of the cloud management server.

Use the following command to perform unsetup:

```
%FSCSM_HOME%\setup\fscsm_unsetup
```
#### **Confirm Execution**

The message prompting for confirmation of execution of unsetup is displayed.

Enter "y" to execute unsetup or "n" to cancel unsetup, and then press the Enter key.

```
Are you sure you want to start unsetup FUJITSU Software Cloud Services Management? (y/n)[n]
```
#### **Start Unsetup**

When unsetup is started, the following message is displayed:

FUJITSU Software Cloud Services Management unsetup start.

#### **Confirm Completion**

When unsetup is complete, the following message is displayed:

FUJITSU Software Cloud Services Management unsetup end.

#### **Post-Unsetup Operation**

This section explains the operation after unsetup is completed.

- Delete Datastores

Datastores remain even after unsetup is completed. If the datastores are necessary, back them up before performing re-setup and then delete them. Data is stored in the following folders:

- %FSCSM\_HOME%\db\CSMSYSTEM
- %FSCSM\_HOME%\db\CSMACCOUNTING

<span id="page-34-0"></span>- %FSCSM\_HOME%\db\CSMMETERINGLOG

### **4.1.3 Unsetup of the Coordination Adapter**

This section explains the unsetup procedure for the coordination adapter. Perform unsetup of the coordination adapter in the following order:

- 1. Execute the Unsetup Command for the Coordination Adapter
- 2. Delete the Interstage Directory Service Environment

**P** Point

When executing the unsetup command for the coordination adapter and then executing the setup command for the coordination adapter again, the Interstage directory service environment that has already been configured can be used as is without deleting it.

#### **Execute the Unsetup Command**

Execute the unsetup command for the coordination adaptor using the following procedure.

1. Execute the following command:

%FSCSM\_HOME%\bin\fscsm\_adapter\_unsetup

#### **Example**

%FSCSM\_HOME%\bin\fscsm\_adapter\_unsetup

2. The message prompting for confirmation of execution of unsetup is displayed.

Enter "y" to execute unsetup or "n" to cancel unsetup, and then press the Enter key.

Are you sure you want to start unsetup adapters?  $(y/n)[n]$ 

3. When unsetup is started, the following message is displayed:

Adapter unsetup start. It may take some time. Please do not interrupt.

4. Confirm completion

When unsetup is complete, the following message is displayed:

Adapter unsetup succeeded.

#### **Delete the Interstage Directory Service Environment**

Perform the following procedure to delete the Interstage directory service environment.

1. Enter the following URL in the browser to start the window for logging into the Interstage Management Console.

http://[*Host name of the Interstage directory service*]:[*Port number of the Interstage Management Console*]/IsAdmin

2. Specify the following login ID and password in the login window, then click the [Login] button.

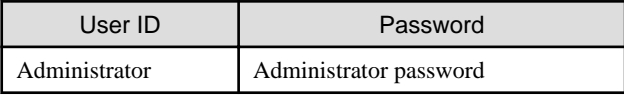

3. In the tree view (left part of the window), select [System]-[Service]-[Repository] to open the repository window.

4. Select the check box for the repository name "fscsm".

- <span id="page-35-0"></span>5. Click [Stop]. When the confirmation message is displayed, click [OK] and confirm the notification message about completion of stopping.
- 6. Select the check box for the repository name "fscsm" again.
- 7. Click the [Delete] button. When the confirmation message is displayed, click [OK] and confirm the notification message about completion of deletion.
- 8. Log out.

## **4.2 Uninstallation**

This section explains uninstallation of Cloud Services Management.

- Pre-uninstallation Advisory Notes
- Uninstallation Procedure
- Post-uninstallation Advisory Notes

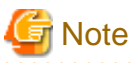

- The screen examples shown in this chapter may differ from the screens actually displayed.

### **4.2.1 Pre-uninstallation Advisory Notes**

When performing uninstallation, note the following points.

- When uninstalling this product, it is necessary to unsetup the environment for Cloud Services Management in advance. For details on unsetup, refer to ["4.1 Unsetup"](#page-33-0).

### **4.2.2 Uninstallation Procedure**

This section explains the procedure for uninstalling Cloud Services Management.

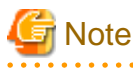

- When an error occurs during uninstallation, resolve the cause of the failure referring to the meaning of the output message and the suggested corrective actions. Then, perform uninstallation again.

In case that the problem cannot be solved based on shown messages, get following log file in the directory shown the environmental variable %SystemDrive%, and contact to Fujitsu technical person.

- swrba\_uninst.log

In case that the uninstallation is successfully finished, above file can be deleted.

- Do not uninstall Cloud Services Management from [Programs and Features] in the Windows Control Panel.

1. Log in using an account belonging to the Administrators group.

#### 2. Start the uninstaller.

Select [Fujitsu]-[Uninstall (Middleware)] from [Start]/[Apps].

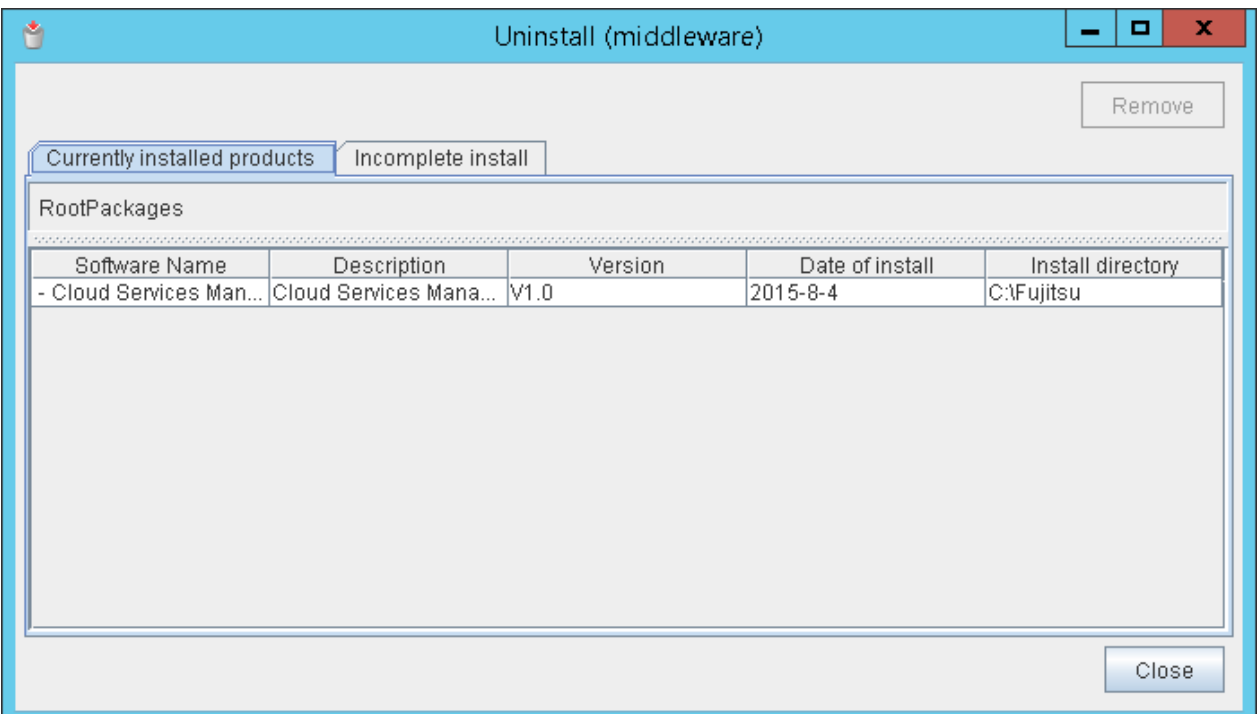

## **Note**

When uninstalling Cloud Services Management due to installation failure, "Cloud Services Management" may be displayed in the [Incomplete install] tab. If it is not displayed in [Currently installed products], click the [Incomplete install] tab and check if it is displayed in that tab. In either case, the subsequent uninstallation procedure is the same.

 $\mathbf{A}$  and  $\mathbf{A}$ 

## **See**

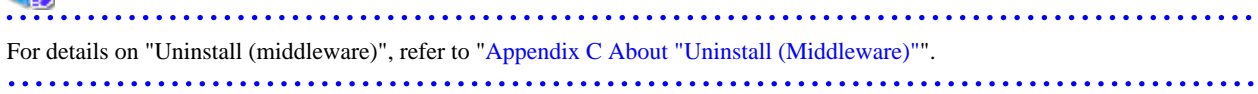

## **P** Point

When using Windows Server 2012 or Windows Server 2012 R2, select [Start]-[Apps]-[Fujitsu] and then select [Uninstall (Middleware)]. . . . . . . . . . . . . 

3. Select [Cloud Services Management] and then click the [Delete] button.

To proceed with deletion, click [Uninstall].

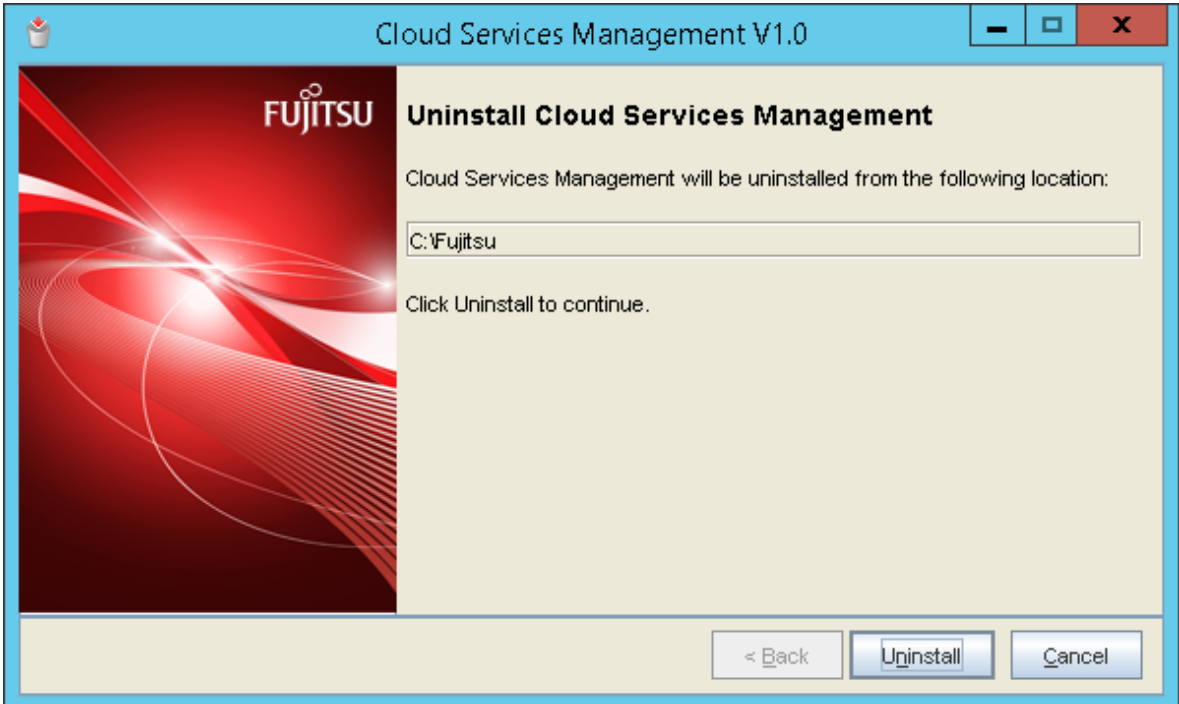

4. When uninstallation is complete, click the [Finish] button to exit the uninstaller.

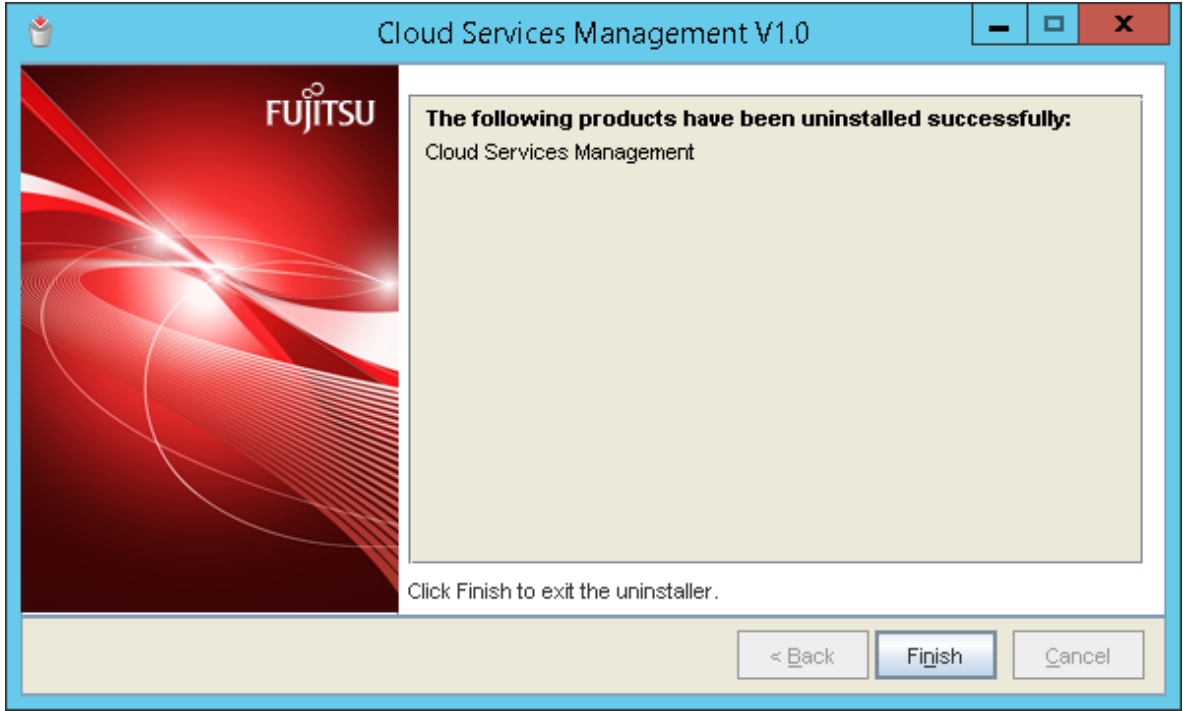

#### <span id="page-38-0"></span>5. Restart the system.

Click the [Yes] button.

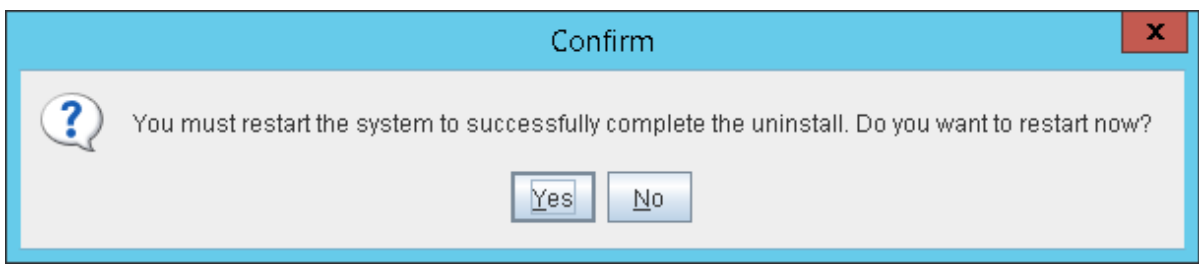

## **4.2.3 Post-uninstallation Advisory Notes**

This section explains advisory notes about after uninstallation of Cloud Services Management.

#### **Directories and Files Remaining after Uninstallation**

After uninstallation, some directories and files may remain. Delete the following directory (along with contained files and subdirectories) and files:

- <Installation folder of Cloud Services Management>\SWRBA

Deletion may fail due to locked files. In that case, delete it after restarting the OS.

#### **Groups Remaining after Uninstallation**

- The swadmin group is created. Delete it if it is not necessary.

## <span id="page-39-0"></span>**Appendix A Port Numbers**

This appendix explains the ports used by this product. Port numbers being used by other software cannot be used for this product. If such port numbers exist, take the following corrective action.

- Port numbers that can be changed

Change the port number according to the instructions given in "[A.2 Procedures for Changing Port Numbers"](#page-41-0) and ["A.3 Procedures for](#page-44-0) [Changing Port Numbers of Coordination Adapter"](#page-44-0).

- Port numbers that cannot be changed

Change the port number that is configured for the other software using the corresponding port number.

## **A.1 Port Numbers**

#### **Manager Server**

#### Table A.1 Port Numbers for Inbound Access from External Sources

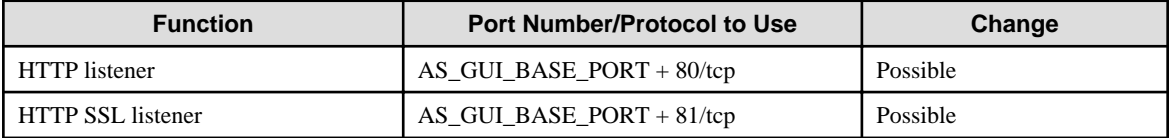

#### Table A.2 Port Numbers for Internal Communications Using Databases

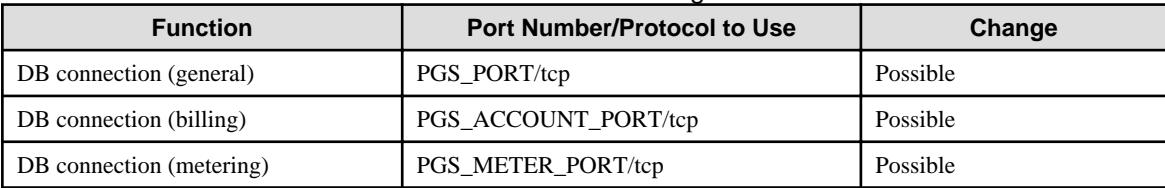

#### Table A.3 Port Numbers for Internal Communications Using a Domain for GUI

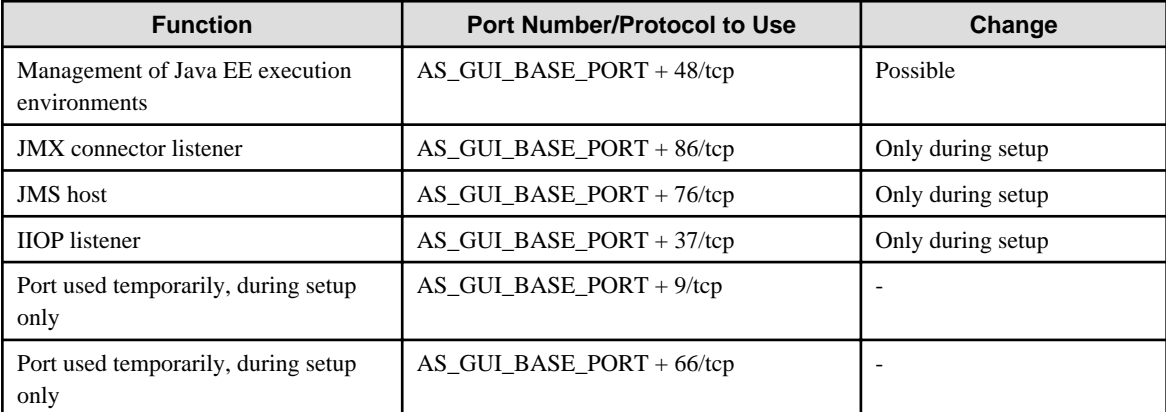

#### Table A.4 Port Numbers for Internal Communications Using a Domain for APIs

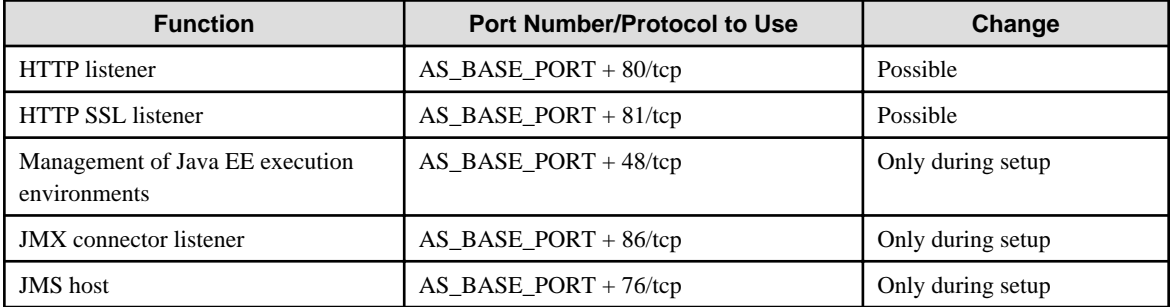

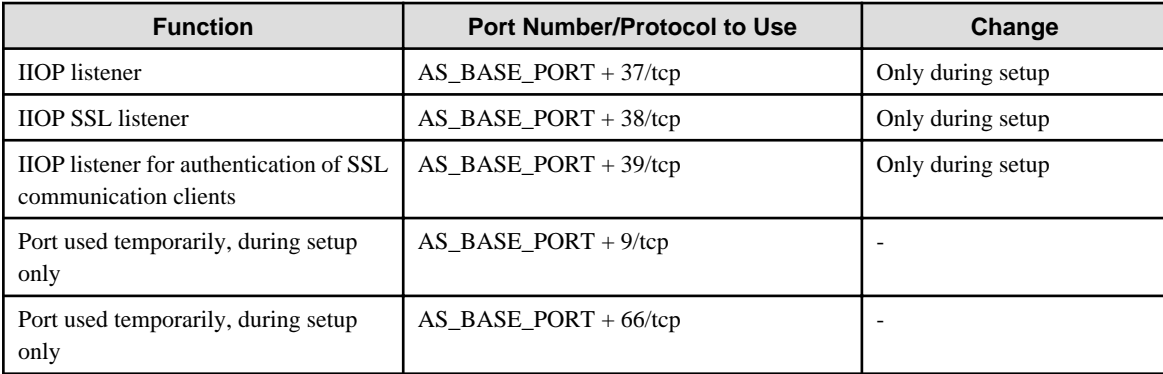

## See

For AS\_BASE\_PORT, AS\_GUI\_BASE\_PORT, PGS\_PORT, PGS\_ACCOUNT\_PORT, and PGS\_METER\_PORT, refer to ["Table 2.1](#page-25-0) [List of Setup Parameters](#page-25-0)".

#### **Port Numbers Used by the Coordination Adapter**

Table A.5 Port Numbers for Inbound Access from External Servers

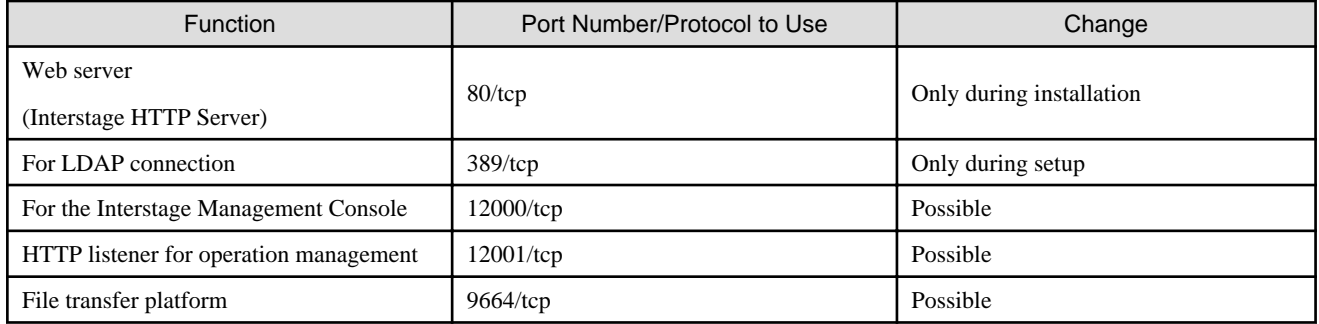

#### Table A.6 Port Numbers for Internal Use

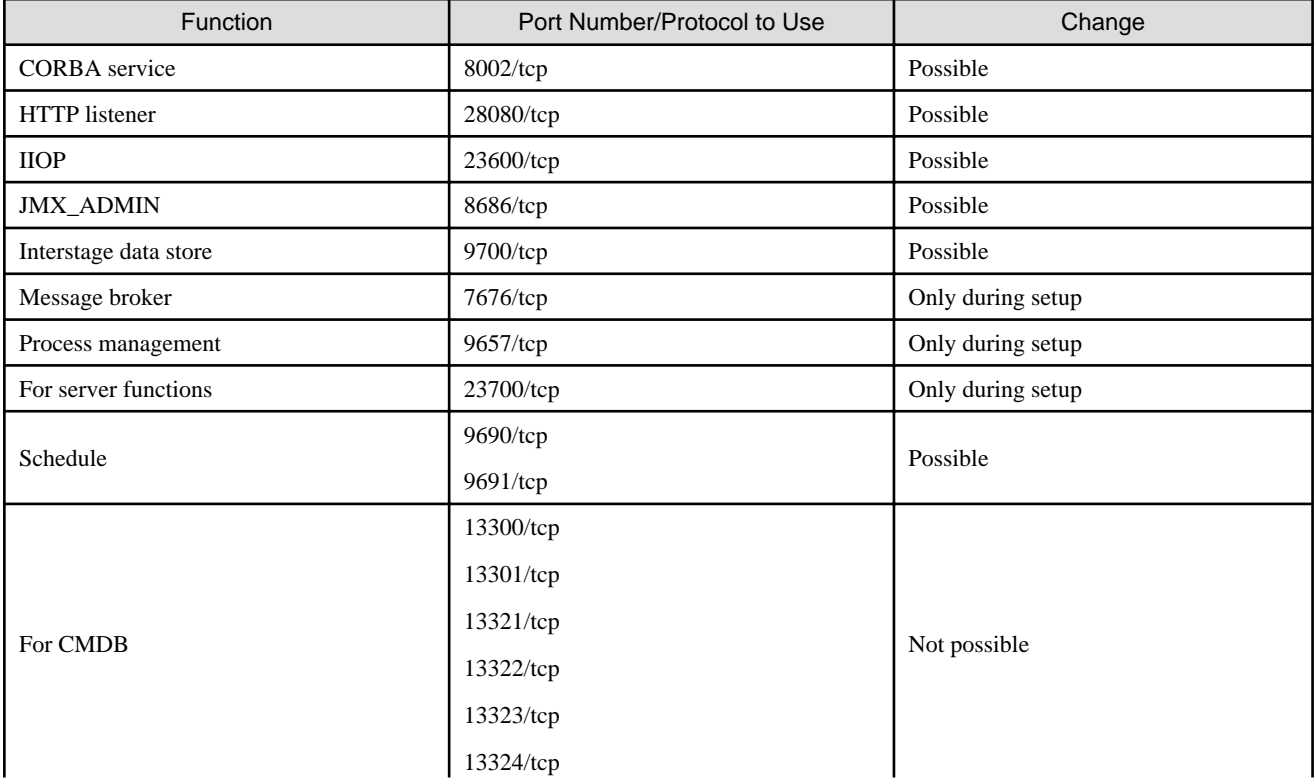

<span id="page-41-0"></span>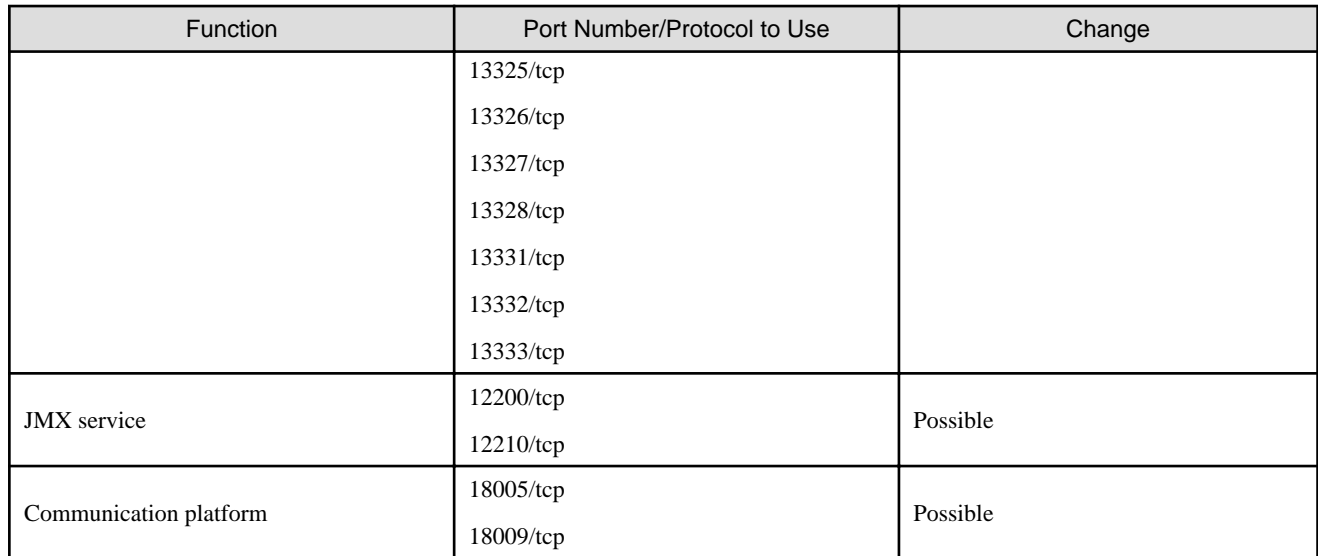

## **A.2 Procedures for Changing Port Numbers**

This section explains how to change port numbers of manager server.

### **A.2.1 Procedure for Changing Port Numbers for API and GUI Domains**

This section explains how to change the port numbers used for API and GUI domains.

The change of port numbers in this section is executed with administration command of Java EE execution environment (asadmin command). To execute the command, following information is required about Java EE execution environment of the objective domain to change.

- Admin port number

Specify as command option

- User name of administrator

Specify as command option

- Password of administrator

Specify according to the prompt shown in executing the command.

Use the value specified in ["2.3 Setup of the Management Server](#page-24-0)"

## **Information**

In this section, as for the parameters which are changed with set subcommand of asadmin command, current setting value of installed environment can be confirmed by executing confirmation command.

. . . . . . . . . . . . . . . . .

The confirmation command is following.

%FSCSM\_HOME%\SWCTMG\glassfish3\bin\asadmin -p <Admin port number> -u <user name of administrator> get <parameter>

As for the parameter of asadmin command, refer to each command.

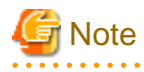

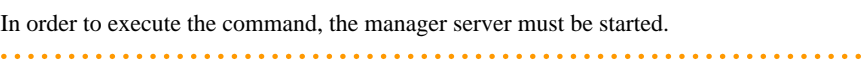

#### **Changing Admin Port Number of Java EE Execution Environment (GUI Domain)**

1. Execute following command.

%FSCSM\_HOME%\SWCTMG\glassfish3\bin\asadmin -p <admin port number> -u <user name of administrator> set server-config.network-config.network-listeners.network-listener.adminlistener.port=<port number>

2. Restart manager server. As for how to restart, refer to "Cloud Services Management Operation Guide".

#### **Changing Admin Port Number of Java EE Execution Environment (API Domain)**

1. Execute following command.

```
%FSCSM_HOME%\SWCTMG\glassfish3\bin\asadmin -p <admin port number> -u <user name of 
administrator> set server-config.network-config.network-listeners.network-listener.admin-
listener.port=<port number>
```
2. Restart manager server. As for how to restart, refer to "Cloud Services Management Operation Guide".

#### **Changing HTTP Listener Port Number of Java EE Execution Environment (GUI Domain)**

Execute following command.

%FSCSM\_HOME%\SWCTMG\glassfish3\bin\asadmin -p <admin port number> -u <user name of administrator> set server-config.network-config.network-listeners.network-listener.http-listener-1.port=<port number>

. . . . . . . . . . . . . . . . . . .

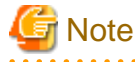

- Changing of HTTP listener port number is reflected soon after changing.
- After changing the port number, access to the Cloud Management Portal with the changed port number.

**Changing HTTP Listener Port Number of Java EE Execution Environment (API Domain)**

1. Execute following command.

```
%FSCSM_HOME%\SWCTMG\glassfish3\bin\asadmin -p <admin port number> -u <user name of 
administrator> set server-config.network-config.network-listeners.network-listener.http-
listener-1.port=<port number>
```
2. Open following file with text editor.

```
%FSCSM_HOME%\sys\conf\fscsm_sys_config.xml
```
3. Specify the changed port number for the item "internalapi.port"

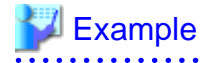

In case to change the port number from 3780 to 3790, specify as following.

[Before]

<entry key="internalapi.port">3780</entry>

[After]

<entry key="internalapi.port">3790</entry>

4. Restart manager server. As for how to restart, refer to "Cloud Services Management Operation Guide".

<span id="page-43-0"></span>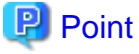

Changing of HTTP listener port number is reflected soon after changing.

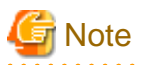

In case to change HTTP listener port number of API domain, reconfigure the communication information, according to the steps of coordination adapter in "[2.2.1.7 Configuring Management Server Connection Information"](#page-21-0).

. . . . . .

#### **Changing HTTP SSL Listener Port Number**

Execute following command.

%FSCSM\_HOME%\SWCTMG\glassfish3\bin\asadmin -p <admin port number> -u <user name of administrator> set server-config.network-config.network-listeners.network-listener.http-listener-2.port=<port number>

## **P** Point

Changing of HTTP SSL listener port number is reflected soon after changing.

### **A.2.2 Procedure for Changing Port Numbers for Databases**

This section explains how to change the port numbers used for databases of manager server.

1. Stop the manager server. As for how to stop, refer to "Cloud Services Management Operation Guide"

- 2. Open following files with text editor, according the objective port numbers to change.
	- General DB

%FSCSM\_HOME%\sys\conf\csm\_csmsystem\_config.xml

- Billing DB

%FSCSM\_HOME%\sys\conf\csm\_csmaccounting\_config.xml

- Metering DB

%FSCSM\_HOME%\sys\conf\csm\_csmmetering\_config.xml

3. Change the port number part of item "DB.URL".

## Example

In case to change the port number of general DB from 3807 to 3907, specify as following.

[Before]

```
<entry key="DB.URL">jdbc:postgresql://localhost:3807/FSCSMSYSTEM?
useUnicode=true&amp;characterEncoding=UTF-8</entry>
```
[After]

```
<entry key="DB.URL">jdbc:postgresql://localhost:3907/FSCSMSYSTEM?
useUnicode=true&amp;characterEncoding=UTF-8</entry>
```
- <span id="page-44-0"></span>4. Open following files with text editor, according the objective port numbers to change.
	- General DB

%FSCSM\_HOME%\db\CSMSYSTEM\postgresql.conf

- Billing DB

%FSCSM\_HOME%\db\CSMACCOUNTING\postgresql.conf

- Metering DB

%FSCSM\_HOME%\db\CSMMETERINGLOG\postgresql.conf

5. Change the value of item "port".

## Example In case to change the port number of general DB from 3807 to 3907, specify as following.

[Before]

port = 3807 [After] port = 3907 

6. Restart manager server. As for how to restart, refer to "Cloud Services Management Operation Guide".

## **A.3 Procedures for Changing Port Numbers of Coordination Adapter**

This section explains how to change port numbers of coordination adapter.

#### **Procedure for Changing Port Numbers for the Interstage Management Console**

Port numbers for the Interstage Management Console can be modified from the Interstage Management Console. For details on the modification procedure, refer to the Help for the Interstage Management Console.

#### **Procedure for Changing Port Numbers for the HTTP Listener for Operation Management**

Port numbers for the HTTP listener for operation management can be modified using the asadmin set subcommand. For details on the modification procedure, refer to Interstage Application Server "Product Notes".

#### **When a Duplicate Port Number is Configured for the File Transfer Platform**

- Change Port Numbers

Change the following port number in <Installation directory of Windows system>\SYSTEM32\DRIVERS\ETC\SERVICES into an unused port number:

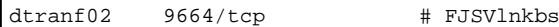

A value between 1 and 65535 can be specified for the port number.

- Modify the network definition

Specify the new port number in the network definition file for the file transfer platform.

1. Network definition file

%FSCSM\_HOME%\SWRBA\SWRBAM\FJSVlnkbs\lnk02\gen\network\_def.txt

#### 2. Modify the network definition file and then reflect the definition information:

%FSCSM\_HOME%\SWRBA\SWRBAM\FJSVlnkbs\lnk02\bin\f3jtlxgentrn.exe -i 02 %FSCSM\_HOME%\SWRBA \SWRBAM\FJSVlnkbs\lnk02\gen\network\_def.txt

3. Restart the file transfer platform

Restart the "Systemwalker File Transfer Library Control" service.

#### **Procedure for Changing Port Numbers for the HTTP Listener**

Port numbers for the HTTP listener can be modified using the asadmin set subcommand. For details on the modification procedure, refer to Interstage Application Server "Product Notes".

#### **Procedure for Changing Port Numbers for IIOP**

Port numbers for IIOP can be modified using the asadmin set subcommand. For details on the modification procedure, refer to Interstage Application Server "Product Notes".

#### **Procedure for Changing Port Numbers for IIOP\_SSL**

Port numbers for IIOP\_SSL can be modified using the asadmin set subcommand. For details on the modification procedure, refer to Interstage Application Server "Product Notes".

#### **Procedure for Changing Port Numbers for IIOP\_MUTUALAUTH**

Port numbers for IIOP\_MUTUALAUTH can be modified using the asadmin set subcommand. For details on the modification procedure, refer to Interstage Application Server "Product Notes".

#### **Procedure for Changing Port Numbers for JMX\_ADMIN**

Port numbers for JMX\_ADMIN can be modified using the asadmin set subcommand. For details on the modification procedure, refer to the Interstage Application Server "Product Notes".

#### **Procedure for Changing Port Numbers for Interstage data store**

Port numbers for Interstage data store can be modified using the omschangeport command. For details on the modification procedure, refer to "Interstage Application Server Installation Guide".

#### **Change Port Numbers for Schedules**

To change the port numbers used by the coordination adapter for scheduling after the installation, perform the following procedure:

1. Stop the Coordination Adapter

Execute the following command:

%FSCSM\_HOME%\SWRBA\SWRBAM\bin\swrba\_stop

2. Change Port Numbers

Change the following port number in <Windows system installation directory>\SYSTEM32\DRIVERS\ETC\SERVICES into an unused port number:

```
jobsch_winn (*1) 9690/tcp #SWRBA Jobsch subsystem
mjsnetn (*1) 9691/tcp #SWRBA MpMjes subsystem
```
\*1: n indicates the subsystem number (The default value is 9) used by the coordination adapter.

3. Start the Coordination Adapter

Execute the following command:

%FSCSM\_HOME%\SWRBA\SWRBAM\bin\swrba\_start

#### **Procedure for Changing Port Numbers for JMX Service**

To change the port number for the JMX service, modify the following environment definition file. For details on the modification procedure, refer to Interstage Application Server "Product Notes".

%FSCSM\_HOME%\SWRBA\IAPS\jmx\etc\isjmx.xml

#### **Procedure for Changing Port Numbers for the Communication Platform**

To change the port number for the communication platform, perform the following procedure:

1. Execute the following command to stop the coordination adapter.

%FSCSM\_HOME%\SWRBA\SWRBAM\bin\swrba\_stop

2. Execute the following command:

"%F4AN\_INSTALL\_PATH%\F4ANswnc\bin\swncctrl" stop

- 3. Execute the following command to change the port number:
	- When changing the port number from the default value 18005 to 19005:

"%F4AN\_INSTALL\_PATH%\F4ANswnc\bin\swncconf" --dtrans -a 19005

4. Execute the following command to check the change results:

"%F4AN\_INSTALL\_PATH%\F4ANswnc\bin\swncconf" --dtrans -v

Confirm that the new port number specified in step 3 is displayed as shown below:

 Example <u>. . . . . . . . . .</u>

```
swncconf --dtrans -v
Port number (HTTP server) : 18444
Port number (JServlet) : 19005
Port number (connector) : 19009
(omitted hereinafter)
```
5. Execute the following command:

"%F4AN\_INSTALL\_PATH%\F4ANswnc\bin\swncctrl" start

6. Execute the following command to start the coordination adapter.

%FSCSM\_HOME%\SWRBA\SWRBAM\bin\swrba\_start

## <span id="page-47-0"></span>**Appendix B Commands for Configuration and Viewing of Coordination Adapter Environments**

## **B.1 fscsm\_config Command**

Configures and displays the cloud management server connection information and the proxy server connection information for external connections.

#### **Format**

When Configuring the Cloud Management Server Connection Information

```
fscsm_config serverinfo_set
[-hostname <Host name> [-port <Port number> -protocoltype {http | https}]]
[{-basicusername <BASIC authentication account> -basicpassword <BASIC authentication password> | -
nobasic}]
[{-proxyurl <Proxy server URL> [-proxyport <Port number for the proxy server>] | -noproxy}]
[-timeout <Execution wait time> -retrynum <Retry count> -retryinterval <Retry interval>]
```
If no options are specified, an error will occur.

When Viewing the Cloud Management Server Connection Information

```
fscsm_config serverinfo_get
[-hostname] [-port] [-protocoltype] [-basicusername] [-basicpassword]
[-proxyurl] [-proxyport] [-timeout] [-retrynum] [-retryinterval]
```
If no options are specified, all information will be displayed.

When Configuring the Proxy Server Connection Information for External Connections

```
fscsm_config proxyinfo_set
[-hostname <Proxy server URL> [-port <Port number> -protocoltype {http | https}]]
[{-basicusername <BASIC authentication account> -basicpassword <BASIC authentication password> | -
nobasic}]
```
If no options are specified, an error will occur.

When Viewing the Proxy Server Connection Information for External Connections

```
fscsm_config proxyinfo_get
[-hostname] [-port] [-protocoltype] [-basicusername] [-basicpassword]
```
If no options are specified, all information will be displayed.

#### **Description**

This command configures the connection information of the cloud management server and the proxy server for external connections, for the coordination adapter.

Using this command, it is possible to:

- Configure the cloud management server connection information
- Acquire the cloud management server connection information
- Configure the proxy server for external connections
- Acquire the proxy server for external connections

#### **Options**

serverinfo\_set

Configures the information for connection with the cloud management server.

Specify one of the following options. An error occurs in the following cases:

- When specification of an option is omitted
- When the same option is specified redundantly

Cloud Management Server Information

#### -hostname Host name

Specify the host name or IP address of the cloud management server. The maximum length of the host name or IP address is 1024 characters. If a value exceeding the maximum length is specified, an argument error will occur.

#### -port Port name

Specify the port number for connecting to the cloud management server. Specify an integer between 0 and 65535 for the port number.

#### -protocoltype {http | https}

Specify either http or https for the communication protocol to be used for communication with the cloud management server.

Specify the port number and protocol type at the same time.

When configuring a new host name and omitting both the port number and protocol, specify 80 for the port number and http for the protocol.

#### BASIC Authentication User Information

#### -basicusername BASIC authentication user name

Specify the BASIC authentication user name for communications with the cloud management server.

The maximum length of the user name is 1024 characters. If a value exceeding the maximum length is specified, an argument error will occur.

#### -basicpassword BASIC authentication password

Specify the BASIC authentication password for communications with the cloud management server.

The maximum length of the password is 1024 characters. If a value exceeding the maximum length is specified, an argument error will occur.

#### -nobasic

Specify this option when not using BASIC authentication for connecting with the cloud management server.

This option cannot be specified when -basicusername and -basicpassword are specified.

#### Proxy Server Information

#### -proxyurl Proxy server URL

Specify the host name or IP address of the proxy server for communication with the cloud management server. The maximum length of the host name or IP address is 1024 characters. If a value exceeding the maximum length is specified, an argument error will occur.

#### -proxyport Port number for the proxy server

Specify the port number used for connection to the proxy server for communication with the cloud management server. Specify an integer between 0 and 65535 for the port number.

When configuring a new proxy server without specifying the port number for the proxy server, set 8080.

#### -noproxy

Specify this option when not using a proxy server to connect to the cloud management server.

This option cannot be specified when -proxyurl and -proxyport are specified.

#### Communication Time-out Settings

#### -timeout Execution wait time

Specify the execution wait time for connecting to the cloud management server, using seconds as the unit.

A value between 300 and 86400 (one day) can be specified. When omitted, the value is set to 300.

#### -retrynum Retry count

Specify how many times retrial is performed when timeout occurs during communication with the cloud management server.

A value between 0 and 5 can be specified. When omitted, the value is set to 0.

When specifying a value between 1 and 5 for the retry count, also specify the retry interval.

#### -retryinterval Retry interval

Specify the interval of retrial performed when a timeout occurs during communication with the cloud management server, using seconds as the unit.

A value between 1 and 14400 can be specified. When omitted, the value is set to 60.

When specifying the retry interval, specify a value between 1 and 5 for the retry count.

If a retry interval is specified and 0 (zero) is specified for the retry count, an error will occur.

#### serverinfo\_get

Displays the information for connection with the cloud management server.

Specify one of the following options. When omitted, all information will be displayed.

#### Cloud Management Server Information

#### -hostname

Displays the host name or IP address of the cloud management server.

#### -port

Displays the port number for connecting to the cloud management server.

#### -protocoltype

Displays the protocol used for communicating with the cloud management server.

#### BASIC Authentication User Information

#### -basicusername

Displays the BASIC authentication user name for communication with the cloud management server.

#### -basicpassword

Displays the BASIC authentication password for communication with the cloud management server.

#### Proxy Server Information

#### -proxyurl

Displays the host name or IP address of the proxy server for communication with the cloud management server.

#### -proxyport

Displays the port number used for connection to the proxy server for communication with the cloud management server.

#### Communication Time-out Settings

#### -timeout

Displays the execution wait time for connecting to the cloud management server, using seconds as the unit.

#### -retrynum

Displays how many times retrial is performed when timeout occurs during communication with the cloud management server.

#### -retryinterval

Displays the interval of retrial performed when a timeout occurs during communication with the cloud management server, using seconds as the unit.

#### proxyinfo\_set

Configures the proxy server for external connections.

Specify one of the following options. An error occurs in the following cases:

#### - When specification of an option is omitted

#### - When the same option is specified redundantly

#### Proxy Server Information for External Connections

#### -hostname Proxy server URL

Specify the host name or IP address of the proxy server for external connections. The maximum length of the host name or IP address is 1024 characters. If a value exceeding the maximum length is specified, an argument error will occur.

When you want to disable the setting for the proxy server for external connections, specify "" (an empty string) as the value.

#### -port Port number for the proxy server

Specify the port number for connecting to the proxy server for external connections. Specify an integer between 0 and 65535 for the port number.

#### -protocoltype {http | https}

Specify either http or https for the communication protocol to be used for communication with the proxy server for external connections.

Specify the port number and protocol type at the same time.

When configuring a new proxy server and omitting both the port number and protocol, specify 8080 for the port number and http for the protocol type.

#### BASIC Authentication User Information

#### -basicusername BASIC authentication user name

Specify the BASIC authentication user name for communication with the proxy server for external connections.

The maximum length of the user name is 1024 characters. If a value exceeding the maximum length is specified, an argument error will occur.

#### -basicpassword BASIC authentication password

Specify the BASIC authentication password for communication with the proxy server for external connections.

The maximum length of the password is 1024 characters. If a value exceeding the maximum length is specified, an argument error will occur.

#### -nobasic

Specify this option if not using BASIC authentication when connecting to the proxy server for external connections.

This option cannot be specified when -basicusername and -basicpassword are specified.

#### proxyinfo\_get

Displays the information about the proxy server for external connections.

Specify one of the following options. When omitted, all information will be displayed.

#### Proxy Server Information for External Connections

#### -hostname

Displays the host name or IP address of the proxy server for external connections.

-port

Displays the port number for connecting to the proxy server for external connections.

#### -protocoltype

Displays the protocol used for communication with the proxy server for external connections.

#### BASIC Authentication User Information

#### -basicusername

Displays the BASIC authentication user name for communication with the proxy server for external connections.

#### -basicpassword

Displays the BASIC authentication password for communication with the proxy server for external connections.

### **Return Value**

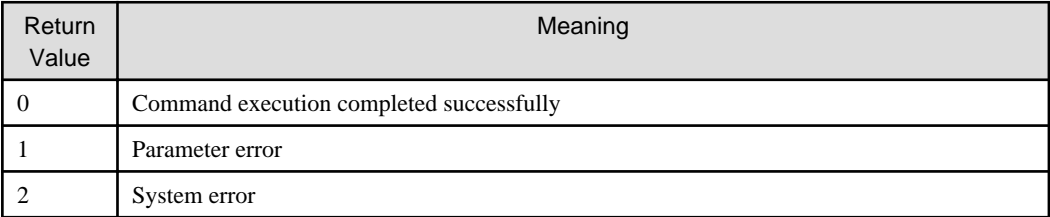

#### **Storage Location of Commands**

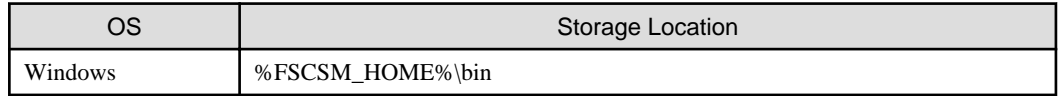

#### **Privileges Required/Execution Environment**

- Administrator privileges are required.

## <span id="page-52-0"></span>**Appendix C About "Uninstall (Middleware)"**

"Uninstall (Middleware)" is a common tool for Fujitsu middleware products. "Uninstall (Middleware)" manages product information on Fujitsu middleware that have been installed and starts the uninstallers of Fujitsu middleware products.

#### **Advisory Notes on "Uninstall (Middleware)"**

- Uninstallation of Cloud Services Management

When uninstalling Cloud Services Management, use "Uninstall (Middleware)" for the uninstallation.

- Advisory Notes about Uninstallation of "Uninstall (Middleware)"

In addition to Cloud Services Management, this tool also manages product information on other Fujitsu middleware. Do not uninstall this tool unless absolutely necessary. In the event of accidental uninstallation, reinstall it following the procedure below.

- 1. Log on to the installation target machine using a user name belonging to the Administrators group or switch to an account with administrator privileges.
- 2. Insert the product media into the drive.
- 3. Execute the installation command.

<Product\_media>\CIR\cirinst.exe

- Uninstallation Procedure for "Uninstall (Middleware)"

To uninstall this tool, follow the procedure below.

1. Start "Uninstall (Middleware)" and confirm that other Fujitsu middleware products do not remain. Select [Start]-[All Programs]- [Fujitsu]-[Uninstall (Middleware)] on Windows.

### **P** Point

When using Windows Server 2012 or Windows Server 2012 R2, select [Start]-[Apps]-[Fujitsu] and then select [Uninstall (Middleware)].

1. After confirming that no Fujitsu middleware product has been installed, execute the following uninstallation command.

%SystemDrive%\FujitsuF4CR\bin\cirremove.exe

- 2. When "This software is a common tool of Fujitsu products. Are you sure you want to remove it? [y/n]:" is displayed, enter "y" to continue. Uninstallation will be completed in seconds.
- 3. After uninstallation is complete, delete the following directory and any contained files that remain.

%SystemDrive%\FujitsuF4CR

## <span id="page-53-0"></span>**Appendix D Changing Setting Values**

## **D.1 Changing Setting Values of Manager Server**

This section explains how to change the setting values of manager server.

The change of setting values in this section is executed with administration command of Java EE execution environment (asadmin command). To execute the command, following information is required about Java EE execution environment of the objective domain to change.

- Admin port number

Specify as command option

- User name of administrator

Specify as command option

- Password of administrator

Specify according to the prompt shown in executing the command.

Use the value specified in ["2.3 Setup of the Management Server](#page-24-0)"

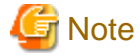

In order to execute the command, the manager server must be started.

### **D.1.1 Procedure for Changing Mail Address**

This section explains how to change the email address used by main function of this product.

#### **Changing Destination of Email Address**

Destination of email address is set up as the value of "MAIL\_ADDRESS" which is a setup parameter of this product. In case to change, execute the following procedure.

1. Open the following file with text editor.

%FSCSM\_HOME%\conf\csb\_lisence.properties

2. Modify the value of item "csb.lisence.to.addr".

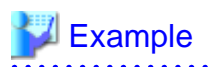

#### [Before]

csb.lisence.to.addr=toaddr@example.com

[After]

csb.lisence.to.addr=toaddrChange@example.com

#### **Changing Email Address for the Mail Sender**

The change of email address for the sender in this section is executed with command. Execute the command with the command prompt or console.

1. Changing the configuration of JavaMail resource

Execute the following command in case to change email address for the sender.

```
%FSCSM_HOME%\SWCTMG\glassfish3\bin\asadmin -p <admin port number> -u <user name of 
administrator> set server.resources.mail-resource.mail/CSBMail.from=<email address>
```
2. Changing the configuration file of system information

Open the following file with text editor.

%FSCSM\_HOME%\conf\fscsm\_config.xml

3. Modify the value of item "sendmail.fromAddr".

## **Example**

[before]

<entry key="sendmail.fromAddr">fromaddr@example.com</entry>

[after]

<entry key="sendmail.fromAddr">newfromaddr@example.com</entry>

4. Restart the manager server of Cloud Services Management to reflect configuration.

As for how to restart, refer to "Starting and Stopping" in "Cloud Services Management Operation Guide".

### **D.1.2 Procedure for Changing Password for Administrator of Java EE Execution Environment**

This section explains how to change password for administrator of Java EE execution environment of this product.

Execute the command with the command prompt or console.

1. Execute following command:

```
%FSCSM_HOME%\SWCTMG\glassfish3\bin\asadmin -p <admin port number> -u <user name of 
administrator> change-admin-password --domaindir %FSCSM_HOME%\SWCTMG\glassfish3\glassfish
\domains --domain_name <domain name (api-domain/gui-domain)>
```
2. Input password to following prompt after executing command:

```
Enter admin password > Input the current password
Enter new admin password > Input the new password
Enter new admin password again>> Input the new password for confirmation
Command change-admin-password executed successfully.
```
Restart manager sever. As for how to restart, refer to "Starting and Stopping" in "Cloud Services Management Operation Guide".

### **D.1.3 Procedure for Changing SMTP Server**

This section explains how to modify SMTP Server used by the main function of this product.

SMTP sever is specified as the value of "SMTP\_HOST" which is a setup parameter of this product. In case to modify, execute the following procedure.

The changing of SMTP server is executed with command. Execute the command with the command prompt or console.

1. Modifying configuration of SMTP server.

Execute the following command.

```
%FSCSM_HOME%\SWCTMG\glassfish3\bin\asadmin -p <admin port number> -u <user name of 
administrator> set server.resources.mail-resource.mail/CSBMail.host=<SMTP server>
```
<span id="page-55-0"></span>2. Modifying the configuration file of system information.

Open the following file with text editor.

%FSCSM\_HOME%\conf\fscsm\_config.xml

3. Modify the value of item "sendmail.smtp".

## **Example**

[before]

<entry key="sendmail.smtp">smtp.sample.com</entry>

[after]

<entry key="sendmail.smtp">newsmtp.sample.com</entry>

4. Restart the manager server of Cloud Services Management to reflect configuration.

As for how to restart, refer to "Starting and Stopping" in "Cloud Services Management Operation Guide".

### **D.1.4 Procedure for Changing SMTP Server Port**

This section explains how to change SMTP server port used by the main function of this product.

SMTP sever port is specified as the value of "SMTP\_PORT" which is a setup parameter of this product. In case to modify, execute the following procedure.

The changing of SMTP server port is executed with command. Execute the command with the command prompt or console.

1. Modifying configuration of SMTP server port.

Execute following command.

```
%FSCSM_HOME%\SWCTMG\glassfish3\bin\asadmin -p <admin port number> -u <user name of 
administrator> set server.resources.mail-resource.mail/CSBMail.property.mail-smtp-port=<SMTP 
server port>
```
2. Modifying configuration file of system information.

Open following file with text editor.

%FSCSM\_HOME%\conf\fscsm\_config.xml

3. Modify the value of item "sendmail.smtp.port".

## *∐* **Example**

[before]

<entry key="sendmail.smtp.port">25252</entry>

[after]

```
<entry key="sendmail.smtp.port">25800</entry>
```
4. Restart manager server of Cloud Services Management to reflect configuration.

As for how to restart, refer to "Starting and Stopping" in "Cloud Services Management Operation Guide".

## <span id="page-56-0"></span>**D.2 Changing Setting Values of the Coordination Adapter**

This section explains how to change the following user passwords used by the coordination adapter.

- User for access database needed for process management (the database access account for process management)
- User for LDAP management (LDAP administrator DN)
- User for process control (process control user)
- User for Schedule Startup (user for schedule startup)

### **Information**

For procedure for changing setting values of the coordination adapter other than those above, refer to ["2.2 Setup of the Coordination](#page-13-0) [Adapter](#page-13-0)".

### **D.2.1 Changing the Password for the Account Used to Access the Process Management Database**

This section explains how to change the password for the account used to access the databases that are required for the coordination adapter to manage processes internally.

When the coordination adapter is set up for the first time, the following user is created by default:

swrbadb

Follow the steps below to change the password:

- 1. Stop coordination adapter.
- 2. Change the password for the account used to access the database.
- 3. Start coordination adapter.

#### **Stopping of coordination adapter**

Refer to "Starting and Stopping" in "Cloud Services Management Operation Guide" for details on how to stop the coordination adapter.

#### **Changing the password for the database access account**

Follow the steps below to register the password:

1. Execute the following command as the "administrative privilege user":

%FSCSM\_HOME%\SWRBA\SWRBAM\bin\swrba\_db\_change\_password

2. Change the password following the dialog box:

```
Change the user password used by Systemwalker Runbook Automation registered in the process 
management database.
Select the user that will be modified.
1. User that will access the process management database
x. Exit
Enter.=>1
Changes the password of the user that will access the process management database.
Current user name: swrbadb
Specify the current password.
  =>*****
Specify a new password.
  =>*****
```

```
Specify the new password again.
  =>*****
Change the password.
Are you sure? (y/n) =>y
The process control user password has been changed.
The password was successfully changed.
```
#### **Starting of coordination adapter**

Refer to "Starting and Stopping" in "Cloud Services Management Operation Guide" for details on how to start the coordination adapter.

### **D.2.2 Changing the Password for the LDAP Administrator DN**

This section explains how to change the password for the LDAP administrator DN, which is used by the coordination adapter.

This section assumes the following:

cn=manager,ou=interstage,o=fujitsu,dc=com

Follow the steps below:

- 1. Stop coordination adapter.
- 2. Change the LDAP information.
- 3. Change the environment for coordination adapter.
- 4. Start coordination adapter.

#### **Stopping of coordination adapter**

Refer to "Starting and Stopping" in "Cloud Services Management Operation Guide" for details on how to stop the coordination adapter.

#### **Changing the LDAP information**

Follow the steps below to register the password:

1. Specify the following URL in the browser to start the window for logging into the Interstage Management Console.

```
http://<Host name of the Interstage Management Console>:<Port number of the Interstage 
Management Console>/IsAdmin
```
2. Specify the following login ID and password in the login window, and then click the [Login] button.

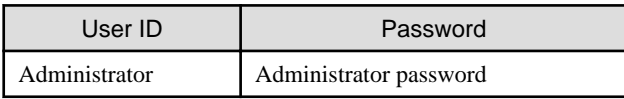

- 3. In the tree view (left part of the window), select [System]-[Service]-[Repository] to open the repository window.
- 4. Select the check box of repository named "fscsm".
- 5. Click the [Stop] button. Confirmation message is displayed and click the [OK] button, then confirm that the stopping completion message is displayed.
- 6. Click the repository name which have stopped, and open [Settings] display.
- 7. Select [Yes] at the [Change Password?].
- 8. Specify a new password in both [New Administrator DN password] and [New Administrator DN password (re-enter)] and click [Update] button.
- 9. Select the repository displayed "fscsm" and click the [Start] button, then confirm that the start completion message is displayed.
- 10. Logout.

#### <span id="page-58-0"></span>**Changing the environment for the coordination adapter**

Follow the steps below to register the password:

1. Execute the following command.

```
%FSCSM_HOME%\SWRBA\SWRBAM\bin\swrba_regist_password
```
2. Change the password following the dialog box.

A prompt asking the user to be changed is displayed. Select "LDAP administrator DN" and register the password. Note that the password you entered will not be displayed.

```
Register the new user password used by Systemwalker Runbook Automation.
Select the user whose new password is to be registered.
1. Process control user
2. User for Schedule Startup
3. LDAP administrator DN
x. Exit
Enter.=>3
Change the LDAP administration DN password
Current user name: cn=manager,ou=interstage,o=fujitsu,dc=com
Specify a new password.
 =>*****
Specify the new password again.
= \sqrt{x} * * * *
Register the password.
Are you sure? (y/n) =>y
Checking LDAP server authentication...
LDAP server authentication was successful.
The LDAP administrator DN password has been registered in Systemwalker Runbook Automation.
The password was successfully registered.
```
#### **Starting of Coordination Adapter**

Refer to "Starting and Stopping" in "Cloud Services Management Operation Guide" for details on how to start the coordination adapter.

### **D.2.3 Changing the Password for Process Control User/Schedule Startup**

This section explains how to change the password for the user that the coordination adapter uses to control processes internally and the user that is required to start a schedule.

This section assumes that each user ID is the following:

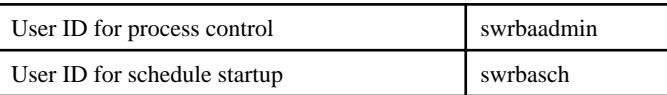

Follow the steps below:

- 1. Stop coordination adapter.
- 2. Change the LDAP information.
- 3. Change the environment for coordination adapter.
- 4. Start coordination adapter.

#### **Stopping of Coordination Adapter**

Refer to "Starting and Stopping" in "Cloud Services Management Operation Guide" for details on how to stop the coordination adapter.

#### **Changing the LDAP information**

Follow the steps below to change the password:

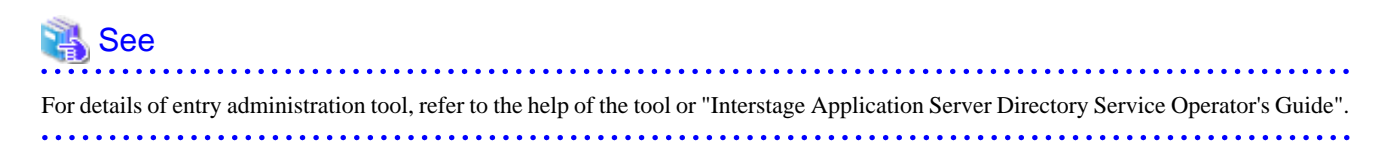

1. Start entry administration tool.

Execute the following command.

irepeditent

- 2. Login.
	- a. Display the Login window in one of the following operations:
		- Select [Login] from the [Connect] menu.
		- Click [Login] button on the toolbar.
	- b. Select a connection from the pull-down list [Connection].
	- c. Enter the administrator's DN password in [Password] field. Enter password for the LDAP administrator DN specified in ["2.2.1.2 Executing the Coordination Adapter Setup Command](#page-15-0)".

d. Click [Login] button.

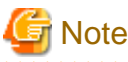

Before login, you have to set connection information. Set the following information.

. . . . . . . . . . . . . . . . . . .

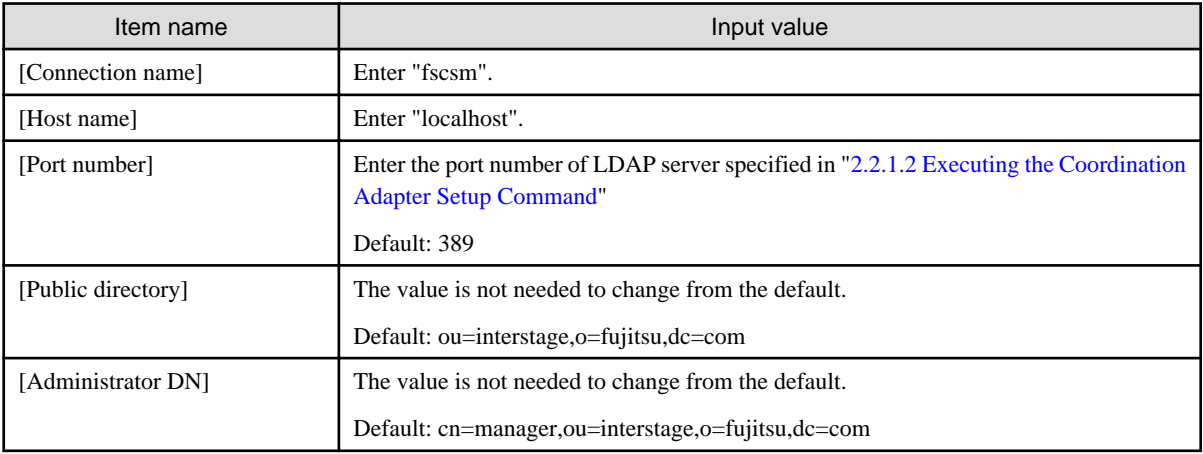

For details, refer to help for entry administration tool.

3. Display initial window.

Login and connect to the repository for operating entry, then initial window of entry administrator tool is displayed. Entries in the repository in a hierarchical structure are displayed in the left-hand tree view.

. . . . . . . . . . . . .

- 4. Select the entry to be modified about password from the tree view.
- 5. Display the [Modify entry] window in one of the following ways:
	- Select [Modify] from the [Entry] menu.
- <span id="page-60-0"></span>- Click [Modify] on the toolbar.
- Right-click to display a pop-up menu and select [Modify].
- 6. The [Modify entry] window displays.
- 7. Enter new password to attribute value of "userPassword".
- 8. Click [OK] button.

#### **Changing the environment for the coordinate adapter**

Follow the steps below to register the password:

1. Execute the following command:

%FSCSM\_HOME%\SWRBA\SWRBAM\bin\swrba\_regist\_password

2. Change the password following the dialog box.

A prompt asking the user to be changed is displayed. Select user type (process control user or schedule startup) and register the password. Note that the password you entered will not be displayed.

```
Register the new user password used by Systemwalker Runbook Automation.
Select the user whose new password is to be registered.
1. Process control user
2. User for Schedule Startup
3. LDAP administrator DN
x. Exit
Enter.=>1
Change the process control user password.
Current user name: swrbaadmin
Specify a new password.
 =>*****
Specify the new password again.
  =>*****
Register the password.
Are you sure? (y/n) =>y
Checking LDAP server authentication...
LDAP server authentication was successful.
The process control user password has been registered in Systemwalker Runbook Automation.
The password was successfully registered.
```
#### **Starting of Coordination Adapter**

Refer to "Starting and Stopping" in "Cloud Services Management Operation Guide" for details on how to start the coordination adapter.

### **D.2.4 Configuring the OS User Password for Executing the Coordination Adapter**

This section explains how to change password for the users used by the coordination adapter.

Execute this procedure if needed (for example, the case of mistake at the setup and regular modification of password for the safe operation).

The users used by the coordination adapter as follow:

- swrbadbuser
- swrbajobuser

Perform the following procedure to set the password:

- 1. Log in as a user with administrator privileges.
- 2. Stop the coordination adapter. Execute the following command:

%FSCSM\_HOME%\SWRBA\SWRBAM\bin\swrba\_stop

When the coordination adapter was stopped successfully, a message informing of completion of stopping is displayed:

Systemwalker Runbook Automation is stopping. The Scheduling has stopped. CMDB Manager has stopped. The console function has stopped. The server function has stopped. The Process Management Database has stopped. Systemwalker Runbook Automation stop has completed successfully.

- 3. Stop Java EE services.
	- a. Stop the message broker using the Windows service function.

From [Administrative Tools]-[Services], select the Interstage Message Queue Broker service and click the [Stop] button.

b. Execute the following command to stop the Interstage Java EE Node Agent service:

ijnastop

c. Execute the following command to stop the Interstage Java EE DAS service:

ijdasstop

- 4. Change the password for the target user following the OS operation method.
- 5. Change the password for the service start account following the OS operation method:

The targets of change are as follow:

- Case to change password for swrbajobuser
	- "Systemwalker MpMjesn(\*)"

\* Note: "n" indicates the subsystem number specified in the [Setup for scheduling] window during installation. The default value is "9".

- "Interstage Java EE Node Agent"

- Case to change password for swrbadbuser

- "Systemwalker Runbook Automation DB Service"

- 6. Start Java EE services.
	- a. Execute the following command to start the Interstage Java EE DAS service:

ijdasstart

b. Execute the following command to start the Interstage Java EE Node Agent service:

ijnastart

c. Start the message broker.

Start the message broker using the Windows service function.

From [Administrative Tools]-[Services], select the Interstage Message Queue Broker service and click the [Start] button.

7. Start the coordination adapter. Execute the following command:

%FSCSM\_HOME%\SWRBA\SWRBAM\bin\swrba\_start

When the coordination adapter was started successfully, a message informing of completion of starting is displayed:

Systemwalker Runbook Automation is starting up. The Process Management Database has started. The server function has started. The console function has started. CMDB Manager has started. The Scheduling has started. Systemwalker Runbook Automation startup has completed successfully.